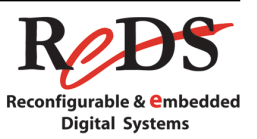

## Outils d'aide à la conception de circuits numériques

Manuel d'utilisation

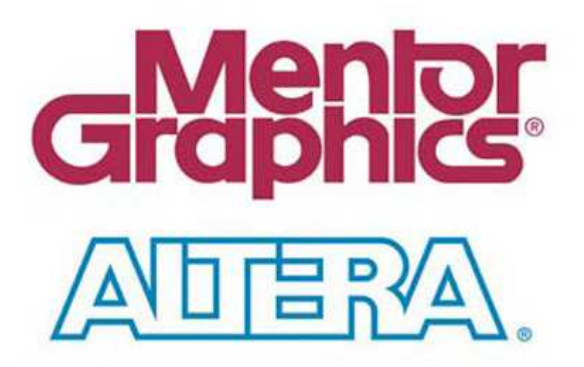

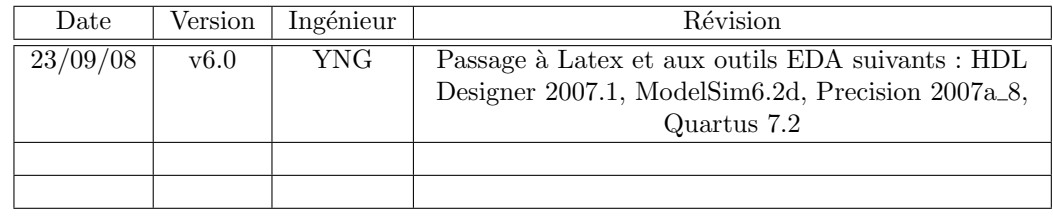

TABLE  $1 -$  Révisions

Auteur et version du manuel Les premières versions de ce manuel ont été écrites par Michel Salamin. Cette version est une mise à jour en prenant compte des modifications qui sont apparues avec les nouvelles versions des outils.

Mise à jour de ce manuel Je remercie tous les utilisateurs de ce mode d'emploi de m'indiquer les erreurs qu'il comporte, ainsi que les problèmes qui apparaissent avec les logiciels de «Mentor Graphics» en suivant les procédures indiquées dans ce manuel. De même, si des informations semblent manquer ou sont incomplètes, elles peuvent m'être transmises, cela permettra une mise à jour régulière de ce manuel.

#### **Contact**

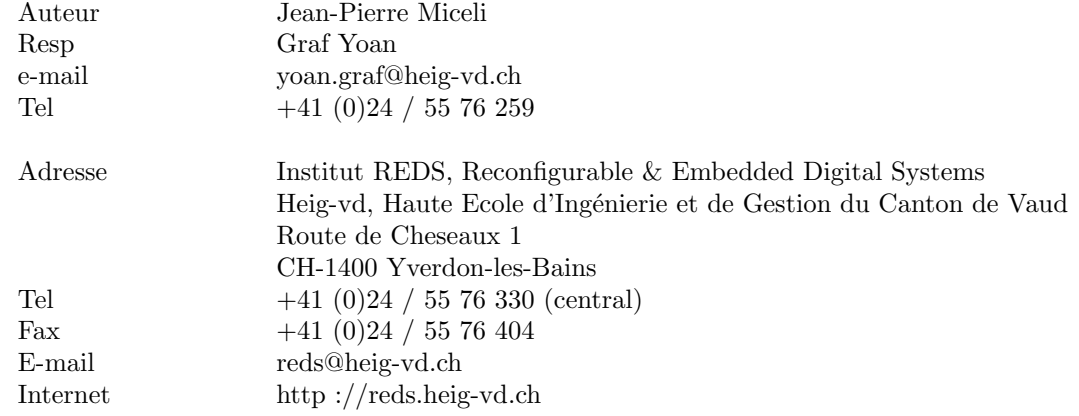

#### Autres personnes à contacter en cas d'absence

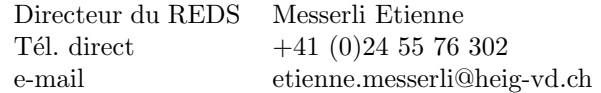

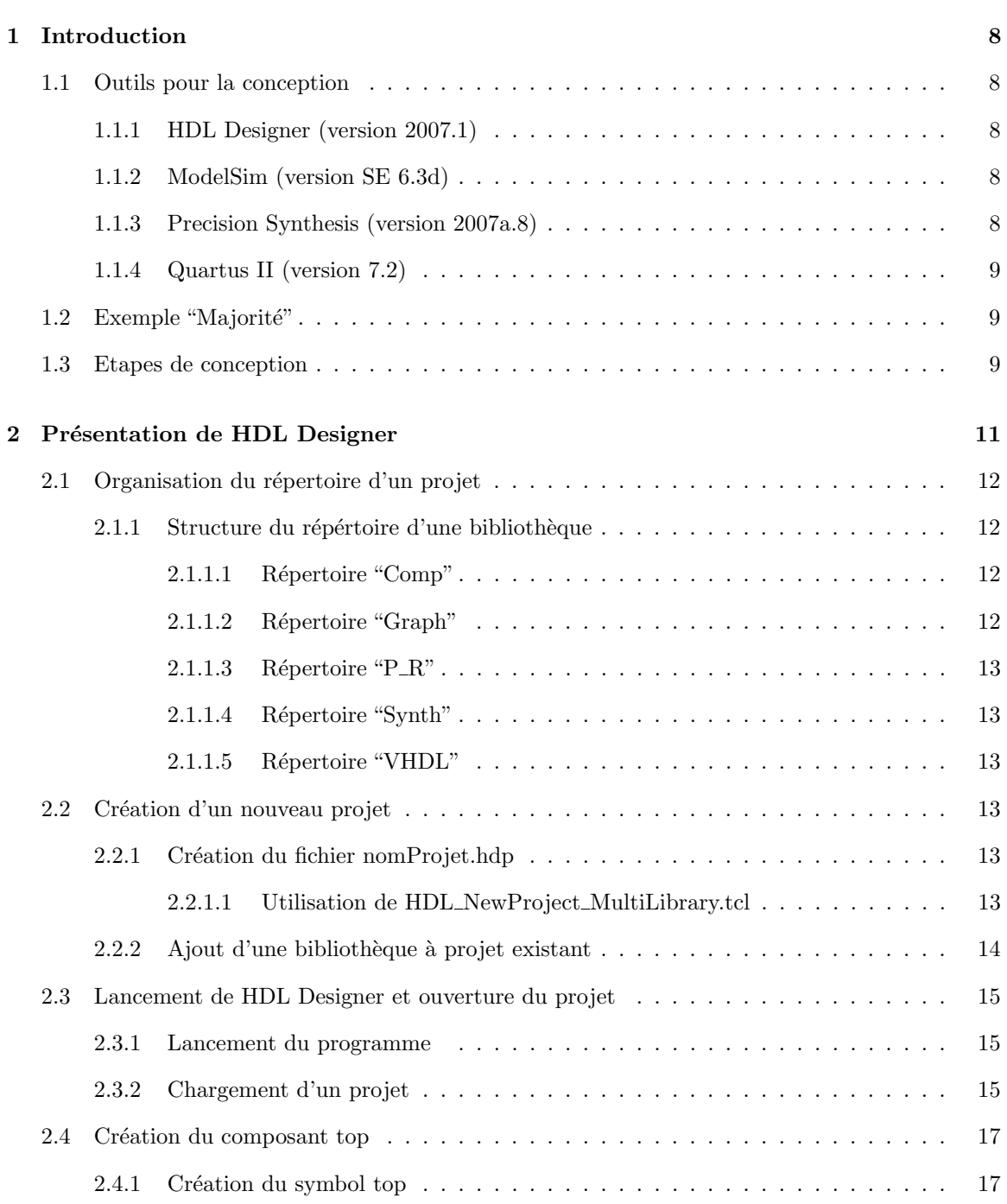

![](_page_3_Picture_253.jpeg)

![](_page_4_Picture_229.jpeg)

![](_page_5_Picture_236.jpeg)

![](_page_6_Picture_102.jpeg)

![](_page_7_Figure_0.jpeg)

<span id="page-7-0"></span>Ce manuel est un introduction aux logiciels EDA (Electronic Desing Automation). Il n'a pas la pr´etention de couvrir tous les aspects de ceux-ci. Ce manuel a pour objectif de permettre aux ´etudiants de saisir le sch´ema de circuits logiques pour les simuler et les int´egrer dans un PLD (Programmable Logic Device, circuit logique programmable). Il a été écrit afin de permettre une approche simple et efficace du logiciel. Ce document comporte des indications spécifiques liées à la configuration des logiciels utilisés au sein de l'institut REDS de la HEIG-VD. Cependant, il ne se limite pas à résumer le mode d'emploi de divers logiciels, mais introduit une méthode de travail permettant la réalisation complète de circuits numériques avec le langage VHDL.

Ce manuel permet, d'autre part, l'utilisation d'outils modernes pour la conception de circuits numériques (logiciels EDA, Electronic Design Automation) associés aux nouvelles méthodologies.

## <span id="page-7-1"></span>1.1 Outils pour la conception

de circuits La conception de circuits met en œuvre quatre outils : un éditeur de texte/entrée graphique, un simulateur, un synth´etiseur et un placeur-routeur. Tous ces outils sont pr´evus pour l'utilisation du langage VHDL.

#### <span id="page-7-2"></span>1.1.1 HDL Designer (version 2007.1)

HDL Designer est un logiciel de gestion de projets et de saisie graphique utilisé dans la conception de circuits numériques. La saisie graphique est une alternative à la saisie textuelle. Ce logiciel facilite la gestion de projets et les saisies graphiques lors de la réalisation d'un système numérique en vue d'une int´egration dans un circuit logique programmable (CPLD ou FPGA). En plus de la fonction d'entrée graphique, il sert à piloter d'autres logiciels comme le simulateur dont vous allez utiliser les services lors des laboratoires. De cette manière, vous n'aurez à connaître qu'un unique logiciel. Pour que cette collaboration fonctionne bien, nous avons paramétré certaines options afin que les logiciels puissent communiquer entre-eux. Cela implique un respect scrupuleux de la mise en route d'un projet, d'où la présente documentation que nous vous demandons de suivre  $\dot{a}$  la lettre.

#### <span id="page-7-3"></span>1.1.2 ModelSim (version SE 6.3d)

Ce logiciel permet de simuler les descriptions réalisées afin de vérifier si elles respectent bien les spécifications.

#### <span id="page-7-4"></span>1.1.3 Precision Synthesis (version 2007a.8)

Ce logiciel effectue la synthèse d'une description VHDL en un schéma logique équivalent. Celui-ci est compos´e uniquement des fonctions logiques disponibles dans le circuit cible choisi. Il s'agit de fonctions logiques simples tel que porte ET, OU, flip-flop, latch, ...

#### <span id="page-8-0"></span>1.1.4 Quartus II (version 7.2)

Ce logiciel effectue le placement-routage dans le circuit cible spécifique : il attribue des portions (cellules) du circuit programmable aux fonctions identifiées lors de la synthèse, planifie les interconnections et génère le fichier de programmation (configuration) du circuit cible choisi.

Parmi ces outils, le placeur-routeur est le seul qui soit destiné spécifiquement à des circuits d'un certain fabriquant. Il est fourni exclusivement par celui-ci, en l'occurrence la société Altera.

## <span id="page-8-1"></span>1.2 Exemple "Majorité"

Pour illustrer nos propos, nous allons créer tout au long de ce tutorial un projet simple, dont vous pourrez reprendre les principes de construction pour les étendre à vos besoins.

Nous allons réaliser un système permettant de déterminer s'il y a une majorité sur trois votants.

![](_page_8_Figure_8.jpeg)

FIGURE  $1.1$  – Symbole du projet "Majorité" utilisé comme exemple

| $\overline{\text{Vote}}$ 3 | $\bar{\mathrm{V}}$ ote $2$ | Vote1 | Maj |
|----------------------------|----------------------------|-------|-----|
|                            |                            |       |     |
| 1                          | 0                          |       |     |
| 0                          |                            |       |     |
| 0                          |                            |       |     |
|                            | 0                          |       |     |
|                            |                            |       |     |
|                            |                            |       |     |
|                            |                            |       |     |

 $TABLE 1.1 - Table de vérité$ 

L'équation résultante, après simplification :

 $M a i = V o t e 2 \cdot V o t e 1 \# V o t e 3 \cdot V o t e 1 \# V o t e 3 \cdot V o t e 2$ 

## <span id="page-8-2"></span>1.3 Etapes de conception

La conception d'un système passe par quatre étapes principales :

- 1. Réflexion et conception
- 2. Réalisation
- 3. Vérification
- 4. Intégration

La première étape sort du cadre de ce manuel. Elle fait partie du cours théorique de système numérique. Les étapes suivantes seront présentées à l'aide de l'exemple. Elles nous permettront de passer de la solution conçue à une intégration dans un circuit.

La deuxième étape consiste à saisir votre solution dans le logiciel HDL Designer.

Pour la troisième étape vous pourrez réaliser une simulation manuelle en appliquant des valeurs sur les entrées et en vérifiant visuellement l'état des sorties. Dans un deuxième temps, vous disposerez d'un banc de test automatique pour une vérification complète de votre solution.

La dernière étape vous permettra de réaliser la traduction de votre schéma en vue de son intégration dans un circuit logique programmable (CPLD ou FPGA). Il s'agit d'une synthèse suivie par le placement-routage.

# Présentation de HDL Designer

<span id="page-10-0"></span>Ce chapitre donne les informations indispensable pour l'utilisation de HDL Designer.

## <span id="page-11-0"></span>2.1 Organisation du répertoire d'un projet

Le répertoire d'un projet contient différents répertoires et fichiers décris ci-après. Les projets que nous allons réalisés contiennent toujours au minimum une bibliothèques :

 $-$  Bibliothèque de travail, pour la réalisation du travail demandé

Les bibliothèques de base, REDS Lib Base et REDS Lib IO, sont des bibliothèques partagées. Elles sont toujours disponibles et se situent sur le disque  $C$ :

Dans le cas de projets plus important, il est possible d'avoir des bibliothèques supplémentaires.

Le nom du répertoire du projet est de la forme  $nomProject\_proj$ . Le sufixe proj est obligatoire. Le chemin d'accès à ce dermier doit correspondre à :

 $D : \Classe\nonumber$  nom groupe $\nonumber$  nom Projet proj

Dans ce répertoire se trouve :

- $-$  Les dossiers correspondants à chaque bibliothèque composant le projet. Chacun de ces répértoires est constitué des dossiers décrits au paragraphe [2.1.1.](#page-11-1)
- Le fichier  $nomProject.hdp$ . Il contient les chemins d'accès des différentes bibliothèques utilisées dans le projet.

Remarque : Pour les noms des différents répertoires, il ne faut utiliser que les caractères non accentués (de 'A' à 'Z') et "l'underline" (' ). Il ne faut absolument pas utiliser d'espace ou de signe tel que le '&' !

![](_page_11_Figure_13.jpeg)

FIGURE  $2.1$  – Organisation d'un répertoire de travail

#### <span id="page-11-1"></span>2.1.1 Structure du répértoire d'une bibliothèque

#### <span id="page-11-2"></span>2.1.1.1 Répertoire "Comp"

Ce répertoire contient les fichiers de sortie du compilateur de ModelSim. Ces fichiers permettent de simuler les différents modules du projet.

#### <span id="page-11-3"></span>2.1.1.2 Répertoire "Graph"

Ce répertoire contient les données graphiques, créés par HDL Designer, servant à mémoriser les différents symboles, graphes d'états, organigrammes, tables de vérité.

#### <span id="page-12-0"></span>2.1.1.3 Répertoire "P\_R"

Ce répertoire contient les fichiers d'entrée et de sortie, pour chaque module, du logiciel de placementroutage (logiciel Quartus II).

#### <span id="page-12-1"></span>2.1.1.4 Répertoire "Synth"

Ce répertoire contient les fichiers VHDL d'entrée et de sortie, pour chaque module, du logiciel de synthèse (logiciel *Precision Synthesis*).

#### <span id="page-12-2"></span>2.1.1.5 Répertoire "VHDL"

Ce répertoire contient les fichiers sources VHDL (non graphiques) et les fichiers générés par HDL Designer. Les fichiers générés sont la traduction, en VHDL, des différents objets graphiques se trouvant dans le répertoire "Graph". Ces fichiers seront compilés avec le compilateur de ModelSim en vue de la simulation ou avec le compilateur "Generic 1 file" de HDL Designer en vue de la synthèse, généralement, avec Precision Synthesis.

## <span id="page-12-3"></span>2.2 Création d'un nouveau projet

Un projet est constitué d'un dossier ayant le nom  $[Nom\_Project]$  contenant différents dossiers et un fichier nommé  $[nom\_project].hdp$ . Dans le cadre du projet Majorité, le dossier projet se nomme majorite proj dans lequel on trouve le dossier majorite et le fichier Majorite.hdp.

#### <span id="page-12-4"></span>2.2.1 Création du fichier nomProjet.hdp

La création d'un projet est automatisée à l'aide du script HDL NewProject MultiLibrary.tcl, disponible dans le menu : Démarrer  $\triangleright$  labo numérique  $\triangleright$  HDL\_NewProject\_MultiLibrary.tcl Cet utilitaire permet de créer le fichier projet  $(*.hdp)$  utilisé par HDL Designer. Ce fichier contient le mapping des différentes bibliothèques contenues dans le projet.

#### <span id="page-12-5"></span>2.2.1.1 Utilisation de HDL\_NewProject\_MultiLibrary.tcl

- 1. Créer, s'il n'existe pas encore, le répertoire du projet (NomProjet\_proj).
- 2. Lancer le script  $HDL\_NewProject\_MultiLibrary.$  Let la fenêtre de la figure [2.2](#page-13-1) apparaît.
- 3. Séléctionner le répertoire du projet à l'aide du bouton Choisir.
- 4. Ajouter les bibliothèques désirées, soit :
	- (a) Sous Bibliothèques standards, s'eléctionnez NomProjet pour créer une bibliothèque portant le nom NomProjet. Un composant Top\_Sim sera automatiquement inclu dans cette bibliothèque (nous verrons plus tard son utilité).
	- (b) Si nécessaire sous  $Bibliothèques spécifiques$ , donnez le nom d'autres bibliothèques pour le projet.
	- (c) Les bibliothèques standards  $REDS\_Lib\_Base$  et  $REDS\_Lib\_IO$  sont automatiquement intégrées.

![](_page_13_Picture_157.jpeg)

<span id="page-13-1"></span>FIGURE 2.2 – Fenêtre de création d'un nouveau projet

Cet utilitaire crée le fichier *NomProjet.hdp* contenant le mapping des différentes bibliothèques. Il crée aussi les répertoires des différentes bibliothèques en y incluant les répertoires  $P_R$  et  $Graph$ .

Les autres répertoires soit Comp, Synth et VHDL seront créés automatiquement par HDL Designer lors de l'utilisation des Tasks, par exemple le répertoire Comp sera créé lors de la première utilisation du Task Compile.

#### <span id="page-13-0"></span>2.2.2 Ajout d'une bibliothèque à projet existant

- 1. Lancer le script HDL\_NewProject\_MultiLibrary.tcl, la fenêtre de la figure [2.2](#page-13-1) apparaît.
- 2. Séléctionner le répertoire du projet à l'aide du bouton choisir.
- 3. Relecture du fichier projet en cliquant sur le bouton Lire fichier.
- 4. Ajouter les bibliothèques désirées à celle déjà disponible, soit :
	- (a) Sous Bibliothèques standards, séléctionnez NomProjet pour créer une bibliothèque portant le nom NomProjet.
	- (b) Sous Bibliothèques spécifiques, donnez le nom d'autres bibliothèques pour le projet.

## <span id="page-14-0"></span>2.3 Lancement de HDL Designer et ouverture du projet

Un projet est en général soit fourni par votre professeur (en général à l'adresse  $\hat{\mathbb{Q}} \cdot \hat{\mathbb{Q}} \cdot \hat{\mathbb{Q}}$ soit une sauvegarde personelle d'un projet en cours. Copier les sources de votre projet, le répertoire  $|nom\_project|_{proj}$ , dans votre répertoire de travail  $(D \cdot \langle \text{lasse} \rangle \text{group})$ .

Dans le cas du projet *Majorité*, il faut copier le dossier *Majorite\_proj* complet à l'adresse D :\classe\groupe\

#### <span id="page-14-1"></span>2.3.1 Lancement du programme

Pour lancer le programme HDL Designer, allez dans :

Demarrer  $\triangleright$  Labo Numerique  $\triangleright$  EDA  $\triangleright$  HDL Designer 2007.1

Une fois HDL Designer lancé, vous vous trouvez dans le Projet Manager comme montre a la figure [2.3.](#page-14-3)

![](_page_14_Picture_264.jpeg)

<span id="page-14-3"></span>Figure 2.3 – Design Manager suite au lancement de HDL Designer

## <span id="page-14-2"></span>2.3.2 Chargement d'un projet

Opérations à suivre pour charger un projet :

- Bouton Open Projet (partie de gauche du Design Manager )
- $-$  Dans la fenêtre qui apparaît, bouton *Browse*
- S'electionner le fichier nom du projet.hdp situé dans le répertoire  $[Nom\_Project]$  (dans le cas du projet Majorité, le chemin est  $D$ :  $\text{Classe}\$  Groupe $\text{Majorite\_proj}\$ majorite.hdp) et cliquez sur Ouvrir
- Cliquez sur OK

HDL Designer ouvre le projet et vous devriez vous trouvez dans une situation similaire à la figure [2.4.](#page-15-0) La bibliothèque  $Majorité$  a été ouverte automatiquement.

Dans le Projet Manager, on voit les bibliothèques disponibles dans le projet.

![](_page_15_Picture_2.jpeg)

(a) situation lors de l'ouveture d'un projet

(c) onglet de navigation entre projet browser et les bibliothèque

<span id="page-15-0"></span>FIGURE 2.4 – Ouverture du projet Majorité (bibliothèque vide)

Pour la réalisation et la simulation de projet, le REDS met à disposition deux bibliothèques :

- $-$  REDS\_Lib\_Base
- $-$  REDS\_Lib\_IO

Celles-ci seront détaillées par la suite au travers d'exemples.

## <span id="page-16-0"></span>2.4 Création du composant top

Lors d'une *description hiérarchique*, le composant de niveau le plus haut se nomme toujours nom- $Project\_top$  (dans notre example majorite\_top).

#### <span id="page-16-1"></span>2.4.1 Création du symbol top

Allez dans la barre verticale à gauche de l'écran et sélectionnez dans l'onglet "Main"  $\triangleright$  "New/Add". La fenêtre de la figure [3.1](#page-25-2) apparait.

![](_page_16_Picture_6.jpeg)

FIGURE  $2.5$  – Création d'un nouveau symbole

S'electionnez  $\triangleright$  "Graphical View"  $\triangleright$  "Interface"  $\triangleright$  "Next>". La fenêtre de la figure [3.2](#page-25-3) apparaît.

![](_page_16_Picture_205.jpeg)

 $FIGURE 2.6 - Definition du nom du symbole$ 

Lors de l'enregistement d'un symbole, il faut spécifier la librairie dans laquelle fait partie ce composant (dans le champ Library name).

Le symbole enregistré étant le composant principal du projet (le  $top$ ), il faut lui donner comme nom (dans le champ Design Unit Name) le nom du projet avec l'adjonction du suffixe " Top" ce qui donne, dans notre exemple  $Majorite\_Top$ . Puis cliquez sur Finish. La fenêtre symbol(Interface) (figure [3.3,](#page-26-1) fenˆetre du haut) s'ouvre.

![](_page_17_Picture_2.jpeg)

FIGURE  $2.7$  – Création/Edition d'un symbole

<span id="page-17-2"></span>Deux méthodes de saisie des entrées/sorties sont disponibles. La première est textuelle et la seconde est graphique et permet de placer les entrées/sorites autour du symbole.

On remarque dans ces fenêtres les différents points importants (cf. figure [2.7\)](#page-17-2) :

- Les outils indispensables
- Les deux onglets Interface et Symbol

#### <span id="page-17-0"></span>2.4.1.1 Outils indispensables

![](_page_17_Picture_138.jpeg)

TABLE  $2.1$  – Outils indispensables

#### <span id="page-17-1"></span>2.4.1.2 Ajout de port

Pour ajouter des "ports", dans la vue graphique Symbol(Symbol), sélectionnez un des outils d'ajout  $($ entrée, sortie,  $\dots$  ) puis ajouter autant de signaux que nécessaire en cliquant sur les bords du symbole à l'endroit souhaité. Pour revenir à l'outil de sélection, il suffit de cliquer avec le bouton droit de la souris ou appuyer sur la touche ESC.

#### <span id="page-18-0"></span>2.4.1.3 Définition des propriétés de chaque "port"

Pour définir les propriétés des ports ; soit son nom, son type ainsi que la taille, allez dans l'onglet Interface ou faire un double-clic sur un triangle représentant un port. Dans la fenêtre qui apparaît, entrez les valeurs afin d'obtenir le même résultat que celui de la fenêtre de la figure [2.8.](#page-18-2)

![](_page_18_Picture_4.jpeg)

<span id="page-18-2"></span>FIGURE  $2.8$  – Définition des propriétés des ports du composant pour le projet "Majorité"

#### <span id="page-18-1"></span>2.4.2 Création du schéma du top

Pour la création du schéma du top :

– Faite un double-clic sur le composant créé au point précédent. La fenêtre de la figure [2.9](#page-18-3) apparaît

![](_page_18_Picture_136.jpeg)

<span id="page-18-3"></span>FIGURE 2.9 – Fenêtre de choix du type de schéma (architecture) d'un composant

- S'electionnez Graphical View  $\triangleright$  Bloc Diagram et cliquez sur le bouton Next  $\triangleright$
- $-$  Dans la nouvelle fenêtre, validez avec le bouton  $Finish$
- Vous vous retrouvez dans la mˆeme situation que montr´ee `a la figure [2.10.](#page-19-0) On retrouve les signaux créés au point précédent

<span id="page-19-0"></span>![](_page_19_Picture_2.jpeg)

FIGURE  $2.10$  – Situation suite à la création d'un schéma

## <span id="page-20-0"></span>2.5 Sauvegarde d'un projet

#### Le disque dur local "D :" peut être effacé d'une séance à l'autre sans préavis !

A la fin de chaque séance, chaque groupe doit faire une copie du dossier contenant le projet sur son compte personnel (qui se trouve généralement sous le lecteur réseau "T :" et sur un autre support (clé USB, ou autres).

#### $Chaque\ groupe\ doit\ disposer\ d'au\ minimum\ 3\ sauvegards. \ Chaque\ étudiant\ doit\ avoir$ accès à au moins une copie du projet.

De par la limitation en taille des comptes personnels à la HEIG-VD, il est souvent nécessaire de ne garder que le minimum d'information utile afin de pouvoir sauvegarder tous les travaux de laboratoire en cours.

En ce qui concerne le laboratoire de systèmes numériques, il est possible d'alléger la taille des données `a sauvegarder en supprimant les sous-dossier du projet suivants :

- $-$  Dans le dossier des blibliothèques qui se trouve à l'intérieur du dossier projet :
- Comp
- Synth
- $P_R$

La suppression de ces dossiers nécessitera d'effectuer, à nouveau, les opérations suivantes :

- 1. Création du répértoire  $P_R$  dans les dossiers des bilibothèques
- 2. Génération des descriptions VHDL
- 3. Compilation des descriptions VHDL
- 4. Synthèse Placement-routage

Si la place sur votre compte personnel le permet, il est conseillé de ne pas supprimer les répertoires synth et  $P_R$ . Vous supprimez uniquement le répertoire Comp.

## <span id="page-20-1"></span>2.6 Saisie de schémas, description du projet

#### <span id="page-20-2"></span>2.6.1 Ouverture du schéma du top

Pour ouvrir le composant  $*_{top}$  (dans notre exemple *Majorite\_top*) :

- 1. Sélectionnez la bibliothèque de travail à l'aide des onglets
- 2. Double-cliquez le composant (dans notre exemple  $\textit{Maiorite\_top}$ )
- 3. Le composant s'ouvre dans une nouvelle fenˆetre (affichage de son architecture)

#### <span id="page-21-0"></span>2.6.2 Saisie d'un schéma

#### <span id="page-21-1"></span>2.6.2.1 Outils indispensables

| ⊡ | L'outil d'ajout de blocs                             |
|---|------------------------------------------------------|
| 日 | L'outil d'ajout de composants                        |
| ₿ | L'outil d'ajout d'expressions concurrentes           |
| ጊ | L'outil d'ajout de signaux à un élément              |
|   | L'outil d'ajout de vecteurs (signaux multi-éléments) |
| A | L'outil d'ajout de commentaires                      |

TABLE  $2.2$  – Outils indispensables

#### <span id="page-21-2"></span>2.6.2.2 Importation de composant de REDS\_Lib\_Base

Pour notre projet *Majorité*, nous avons besoin de trois portes AND2, une porte OR4 et un GND. Tous ces composants sont disponibles dans REDS\_Lib\_Base.

Pour les inclure dans notre schéma :

- 1. Ouvrir la fenêtre *Componant Browser* en utilisant l'outil d'ajout de composants ( $\mathbf{B}$ , Add component).
- 2. Dans la nouvelle fenêtre, sélectionnez la bibliothèque REDS\_Lib\_Base comme montré à la figure [2.11.](#page-21-4)
- 3. Glissez-Déposez les composants nécessaires dans votre schéma

![](_page_21_Figure_12.jpeg)

<span id="page-21-4"></span>FIGURE  $2.11$  – Sélection de la bibliothèque ReDS\_lib\_base

#### <span id="page-21-3"></span>2.6.2.3 Interconnexion

Les interconnexions se font très facilement avec l'outil  $A$ jout de signal ou  $A$ jout de vecteur. Un vecteur sera utilisé pour interconnecter des éléments ayants un port de plusieurs bits de large, alors qu'un signal sert `a interconnecter un port d'un seul bit. En pointant directement sur les ports des  $e$ léments, les vecteurs prennent directement le bon nombre de bits.

Les signaux prennent les noms des entrées/sorties (ports<sup>\*</sup>) sur lesquelles nous les avons connectés en premier. Pour changer ce nom, on peut double-cliquer sur le signal et le changer dans la boîte de dialogue qui apparaît sous l'étiquette Name. Par convention, tous les signaux internes à un composant prennent le suffixe : " $s$ ". On peut "couder" un signal en cliquant une fois sur son trajet.

 $*N.B.$ : dans la suite de ce manuel, on utilisera le terme anglais port pour désigner indifféremment une entrée ou une sortie.

#### <span id="page-22-0"></span>2.6.2.4 Schéma bloc résultant

Après l'importation et l'interconnexion, nous obtenons le schéma de la figure [2.12.](#page-22-4)

![](_page_22_Figure_7.jpeg)

<span id="page-22-4"></span>FIGURE  $2.12$  – Schéma bloc du projet Majorité

#### <span id="page-22-1"></span>2.6.3 Exportation du schéma réalisé

Afin d'agrémenter votre rapport de jolies illustrations, il est possible de coller le schéma directement dans Word ou un autre logiciel utilisant la technologie OLE. Tout objet graphique peut-être exporté en effectuant un cliquer-déplacer de la barre bleue qui se trouve à gauche de la fenêtre vers la fenêtre du document de réception.

#### <span id="page-22-2"></span>2.6.4 Impression

HDL Designer permet d'agencer directement la mise en page de toute la conception. Vous pouvez définir le nombre de pages sur lesquelles le document sera imprimé, HDL Designer mettra les  $é$ léments à la bonne échelle.

En allant dans le menu File choisissez Page Setup... Dans cette fenêtre l'option Fit to permet de spécifier le nombre de pages. L'option Show Header and Footer permet de faire figurer la date, l'auteur et le chemin du fichier.

## <span id="page-22-3"></span>2.7 Concaténation et explosion de vecteurs

Pour l'utilisation de certains composants, il sera nécessaire de regrouper des signaux en vecteurs ou d'exploser un vecteur en plusieurs signaux.

Cette explication sera utilisée dans le cas où le projet fourni contient un vecteur en entrée ou en sortie.

Pour illustrer la marche `a suivre, nous allons utiliser un multiplexeur d'un bus de 2 bits avec 2 muliplexeurs 2to1 (disponible dans la bibliothèque  $REDS\_Lib\_Base$ ).

![](_page_23_Picture_2.jpeg)

Figure 2.13 – Multiplexeur 2to1 avec vecteurs de 2 bits

#### <span id="page-23-0"></span>2.7.1 Connexion d'une partie d'un vecteur

Nous allons extraire des signaux aux vecteurs et vice-versa :

- 1. Sélectionnez l'outil Ajout de signal
- 2. Rattachez-le au port de la porte qui vous intéresse
- 3. Allongez le pour le connecter au vecteur.

Lors de la connexion, HDL Designer va ouvrir une boîte de dialogue qui vous permettra de choisir l'indice du signal correspondant dans le vecteur. Le signal prendra le nom du vecteur ainsi que l'indice du bit qu'il représente entre parenthèse.

![](_page_23_Picture_151.jpeg)

FIGURE 2.14 – Fenêtre de "extraction" de signaux

Si vous vous êtes trompés, la méthode de correction la plus simple consiste à effacer le signal erroné et à refaire l'opération. Si cette méthode ne vous convient pas, vous pouvez ouvrir les propriétés du signal incriminé et les modifier en donnant le même nom que le vecteur (que HDL Designer va reconnaître) et compléter le champ *Slice/Index* avec l'index du bit qui vous intéresse. La figure [2.15](#page-24-0) illustre le résultat obtenu.

Pour regrouper des sorties distinctes en un vecteur, on procédera de la même manière, sauf qu'il faudra connecter d'abord le signal au vecteur et ensuite le connecter au port.

![](_page_24_Picture_19.jpeg)

<span id="page-24-0"></span>FIGURE 2.15 – Résultat du multiplexeur une fois les connexions effectuées

## Utilisation de HDL Designer<sup>4</sup>

<span id="page-25-0"></span>Ce chapitre donne une description de la mise en oeuvre des fonctions que propose HDL Designer. Pour obtenir les informations concernant l'utilisation de HDL Designer dans le flow de conception, veuillez vous référer au chapitre 2, "Présentation de HDL Designer".

## <span id="page-25-1"></span>3.1 Création d'un nouveau symbole

Allez dans la barre verticale à gauche de l'écran et sélectionnez dans l'onglet "Main"  $\triangleright$  "New/Add". La fenêtre de la figure [3.1](#page-25-2) apparait.

![](_page_25_Picture_4.jpeg)

FIGURE  $3.1$  – Création d'un nouveau symbole

Sélectionnez  $\triangleright$  "Graphical View"  $\triangleright$  "Interface". La fenêtre de la figure [3.2](#page-25-3) apparaît.

<span id="page-25-2"></span>![](_page_25_Picture_138.jpeg)

<span id="page-25-3"></span>FIGURE 3.2 – Définition du nom du symbole

Lors de l'enregistement d'un symbole, il faut spécifier la librairie dans laquelle fait partie ce composant (dans le champ Library name).

Si le symbole enregistré est le composant principal du projet (le top), il faut lui donner comme nom (dans le champ *Design Unit*) le nom du projet avec l'adjonction du suffixe *top* ce qui donne, dans notre exemple  $monProjet\_top$ . Puis cliquez sur *Finish*. La fenêtre symbol(Interface) (figure [3.3,](#page-26-1) fenêtre du haut) s'ouvre.

![](_page_26_Figure_4.jpeg)

<span id="page-26-1"></span>FIGURE  $3.3$  – Création/Edition d'un symbole

Deux méthodes de saisie des entrées/sorites sont disponibles. La première est textuelle et la seconde est graphique et permet de placer les entrées/sorites autour du symbole.

On remarque dans ces fenêtres les différents points importants (cf. figure [3.3\)](#page-26-1) :

- Les outils indispensables
- Les deux onglets Interface et Symbol

#### <span id="page-26-0"></span>3.1.0.1 Outils indispensables

| $\sim$                | L'outil de sélection                               |
|-----------------------|----------------------------------------------------|
| $\mathbf{A}$          | Loutil d'ajout de commentaires                     |
| $\blacktriangleright$ | L'outil d'ajout de port d'entrée à l'entité        |
| $\triangleright$      | L'outil d'ajout de port de sortie à l'entité       |
| $\Diamond$            | L'outil d'ajout de port d'entrée/sortie à l'entité |

TABLE  $3.1$  – Outils indispensables

#### <span id="page-27-0"></span>3.1.0.2 Ajout de port

Pour ajouter des "ports", dans la vue graphique Symbol(Symbol), sélectionnez un des outils d'ajout  $($ entrée, sortie,  $\dots$ ) puis ajouter autant de signaux que nécessaire en cliquant sur les bords du symbole à l'endroit souhaité. Pour revenir à l'outil de sélection, il suffit de cliquer avec le bouton droit de la souris ou appuyer sur la touche ESC.

#### <span id="page-27-1"></span>3.1.0.3 Définition des propriétés de chaque "port"

Pour définir les propriétés des ports ; soit son nom, son type ainsi que la taille, allez dans l'onglet Interface ou faire un double-clic sur un triangle représentant un port. Dans la fenêtre qui apparaît, entrez les valeurs afin d'obtenir le même résultat que celui de la fenêtre de la figure [3.4.](#page-27-4)

![](_page_27_Picture_6.jpeg)

FIGURE  $3.4$  – Définition des propriétés des ports du composant

<span id="page-27-4"></span>Les propriétés :

– Nom

- Nom du signal. Selon la convention d´efinie au ReDS le nom doit commencer par une majuscule. Il doit aussi avoir un suffixe définissant le "sens" du port, soit :
	- $-$  \* i pour les entrées
- $*_{-0}$  pour les sorties
- $-$  \* io pour les signaux bi-directionnelles
- Mode

– D´efinition du "sens" du "port" (in, out ou inout). Le mode buffer n'est pas utilis´e au ReDS – Type

– Permet de d´efinir le type du port, soit Std Logic ou Std Logic Vector (les autres types ne sont pas utilisés dans les entités/symboles)

– Bounds

- Permet de d´efinir la taille d'un vecteur (nombre de bits)
- Comment
	- $-$  Ajout un commantaire définissant le signal

## <span id="page-27-2"></span>3.2 Création d'une architecture

HDL Designer permet la création d'un certain nombre de types d'architectures différentes. Il permet aussi de créer/gérer plusieurs architectures pour un symbole donné.

#### <span id="page-27-3"></span>3.2.1 Création d'une nouvelle architecture

Effectuez un double-clic sur le symbole créé au point précédent. Le dialogue de la figure [3.5](#page-28-2) apparaît.

![](_page_28_Picture_2.jpeg)

FIGURE  $3.5$  – Dialogue pour la création d'une nouvelle architecture

<span id="page-28-2"></span>Si vous désirez créer une achitecture de type :

- Structurelle
	- Sélectionner "Bloc Diagram" et cliquez avec le bouton Next> Dans la nouvelle fenêtre, validez avec le bouton Finish (utilisation du nom par défaut) Suivre les instructions du  $\S 3.4$  $\S 3.4$  "Création" d'un vue structurelle"
- Textuelle en VHDL
	- Sélectionner "Architecture" et cliquez avec le bouton Next> Dans la nouvelle fenêtre, donnez un nom à cette architecture sous Architecture : Validez avec le bouton Finish, le fichier VHDL s'ouvre automatiquement
- $-$  Machine d'état graphique
	- Sélectionner "State Diagram" et cliquez avec le bouton Next> Dans la nouvelle fenêtre, validez avec le bouton Finish (utilisation du nom par défaut) Suivre les instructions du  $\S 3.5$  $\S 3.5$  "Création" de machine d'état"

Remarque : Les autres types d'architecture ne sont pas utilisés dans le cadre de l'institut ReDS.

#### <span id="page-28-0"></span>3.2.2 Création d'une deuxième (ou plus) architecture

- Depuis le "Design Explorer", faite un clic-droite sur le composant auquel vous désirez ajouter une architecture
- Cliquez sur New puis choisissez l'architecture souhaitée en vous déplaçant dans le menu contextuel. Exemples :
	- Architecture Structurelle
	- $-$  New  $\triangleright$  Graphical View  $\triangleright$  Bloc Diagram...
	- Textuelle
	- $-$  New  $\triangleright$  VHDL View  $\triangleright$  VHDL Combined...
	- $-$  Machine d'état
		- $-$  New  $\triangleright$  Graphical View  $\triangleright$  State Diagram...

Dans la fenêtre qui apparaît, donnez un nom à la vue ainsi créée et validez avec le bouton Finish ou OK.

#### <span id="page-28-1"></span>3.2.3 Gestion des architectures

Il est nécessaire d'indiquer l'architecture utilisée lorsqu'il y en a plusieurs. Un seule architecture est utilisée par entité. L'architecture utilisée (par défaut) pour une entité est illustrée par un triangle bleu à la gauche de celle-ci (cf. figure [3.6\)](#page-29-1).

Pour changer l'architecture utilisée :

- Clic-droite sur l'architecture que vous voulez utiliser.
- Dans le menu contextuel, choisir l'option "Set Default View".

![](_page_29_Picture_2.jpeg)

Figure 3.6 – Architecture/vue par defaut

## <span id="page-29-1"></span><span id="page-29-0"></span>3.3 Utilisation d'architectures multiples

Il est possible d'avoir plusieurs schémas (architectures) pour un même composant, exemple avec un multiplexeur 2 vers 1. Ce dernier a trois architectures (cf. figure [3.7\)](#page-29-2) :

- Sch´ema avec des portes logiques de base.
- Sch´ema avec des portes NAND2.
- Description textuelle VHDL.

![](_page_29_Picture_9.jpeg)

Figure 3.7 – Visualisation des architectures disponibles pour le composants Mux 2to1

<span id="page-29-2"></span>Les figures suivantes montrent les schémas réalisés avec des portes logiques de base (figure [3.8\)](#page-30-3) et réalisé avec des portes NAND2 (figure [3.9\)](#page-30-4).

![](_page_30_Picture_96.jpeg)

<span id="page-30-3"></span>FIGURE 3.8 – Schéma réalisé avec des portes logiques de base

![](_page_30_Figure_4.jpeg)

<span id="page-30-4"></span>FIGURE 3.9 – Schéma réalisé avec des portes logiques de type NAND2

## <span id="page-30-0"></span>3.4 Création d'une vue structurelle

#### <span id="page-30-1"></span>3.4.1 Outils indispensables

| E  | Add Block          | L'outil d'ajout de blocs                             |
|----|--------------------|------------------------------------------------------|
| 日  | Add Component      | L'outil d'ajout de composants                        |
| 周  | Add Embedded Block | L'outil d'ajout d'expressions concurrentes           |
| ጊ. | Add Signal         | L'outil d'ajout de signaux à un élément              |
| ጊ  | Add Bus            | L'outil d'ajout de vecteurs (signaux multi-éléments) |
|    | Text               | L'outil d'ajout de commentaires                      |

TABLE  $3.2$  – Outils indispensables

#### <span id="page-30-2"></span>3.4.2 Ajout d'expressions concurrentes

Après avoir ajouté une expression concurrente, il faut effectuer un double-clic sur le bloc la représentant ; cette action aura comme effet d'afficher le dialogue suivant :

![](_page_31_Picture_2.jpeg)

FIGURE  $3.10$  – Dialogue de création d'une expression concurrente

Choisir le type "Text". Seules les instructions concurrentes de type Text sont intéressantes (et utilisées) dans le cadre du laboratoire de systèmes numériques !

![](_page_31_Figure_5.jpeg)

Figure 3.11 – Exemples d'instructions concurrentes

#### <span id="page-31-0"></span>3.4.3 Différence entre les blocs et les composants

Il y a trois différences majeures entre un bloc et un composant :

- Le bloc permet d'avoir une approche de conception "Top-Down" (de haut en bas) tandis que le composant permet d'avoir une approche de conception "Bottom-Up" (de bas en haut).
- Une fois la d´ecomposition finie, la conversion d'un bloc en un composant se fait facilement, l'inverse est impossible.
- Le bloc ne peut ˆetre instanci´e qu'`a un seul et unique endroit. Par contre un composant peut ˆetre instancié un nombre quelconque de fois.

#### <span id="page-31-1"></span>3.4.4 Remarque sur le terme "bus"

La société *MentorGraphics* a fait un abus de langage en utilisant le terme bus pour désigner un vecteur, soit un signal (au sens VHDL) composé de plusieurs éléments. Lorsqu'on lit le terme "bus" dans "HDL Designer", il faut l'interpréter comme un vecteur.

Pour changer le nom des signaux internes, il suffit d'effectuer un double-clic sur la connexion représentant le signal.

Pour donner le nom au bloc, il suffit d'effectuer un double-clic sur le texte "<br/>olock>" et d'introduire le nom voulu à la place.

#### <span id="page-31-2"></span>3.4.5 Style des connexions

Il est possible de différencier, graphiquement, les vecteurs des signaux à un seul élément en fonction de la largeur du trait représentant la connexion.

Pour les signaux à un seul élément il faut utiliser le style "Signal" et pour les vecteurs de signal il faut utiliser le style "Bus"!

## <span id="page-32-0"></span>3.5 Création de machine d'état

HDL Designer permet de faire la création de machine d'état sous forme graphique.

### <span id="page-32-1"></span>3.5.1 Outils indispensables

![](_page_32_Picture_170.jpeg)

TABLE  $3.3$  – Outils indispensables

### <span id="page-32-2"></span>3.5.2 Signification des différents symboles d'un graphe Etat

![](_page_32_Picture_171.jpeg)

TABLE  $3.4$  – Outils indispensables

#### <span id="page-32-3"></span>3.5.2.1 Transition

Dans le menu contextuel, il est possible d'ajouter ou de supprimer des points de contrôle (définissant le tracé de la transition) à l'aide des commandes "Add Route" et "Remove Route". Il est également possible de changer le sens de la transition `a l'aide de la commande Reverse Direction.

#### <span id="page-32-4"></span>3.5.2.2 Condition de transition

Elle est contenue dans un rectangle en surimpression de la transition.

L'expression de la condition doit être écrite en VHDL.

Pour chaque état, il ne peut y avoir, partant de cet état, qu'une seule transition n'ayant aucune condition spécifiée. Cette transition sera effectuée par défaut lorsque aucune autre des conditions des transitions partant de cet état n'est satisfaite.

Si toutes les transitions partant d'un état ont une condition définie, une transition sans condition sera définie de manière implicite par le logiciel HDL Designer afin de maintenir l'état courant dans le cas où aucune des conditions ne serait satisfaite.

#### <span id="page-32-5"></span>3.5.2.3 Numéro de priorité (pour les transitions)

Ce numéro est contenu dans un cercle en surimpression de la transition. Il devient visible dès qu'il y a plus d'une transition partant depuis un état.

Il indique l'ordre dans lequel l'évaluation des conditions de transition à partir d'un état doit être faite. Ce numéro permet de simplifier l'expression d'une condition de transition. Il sous-entend que cette condition n'est prise en compte que lorsque celles portant un numéro plus petit ne sont pas satisfaites. L'ordre d'évaluation des conditions peut être changé dans le dialogue des propriétés des transitions.

#### <span id="page-33-0"></span>3.5.2.4 Action sur les sorties de type Moore

Pour définir une action sur les sorties de type Moore, il faut double-cliquer sur l'état auquel on veut associer l'action. Celle-ci doit être écrite en VHDL. Les actions sur les sorties sont affichées à côté des états. Usuellement, les actions sont déplacées afin d'être positionnées dans l'état auquel elles se rapportent. Action sur les sorties de type Mealy Pour définir une action sur les sorties de type Mealy, il faut double-cliquer sur la transition à laquelle on veut associer l'action. Celle-ci doit être ´ecrite en VHDL. Les actions sur les sorties sont affich´ees dans le mˆeme rectangle que la condition de transition, dont elles sont séparées par une ligne (les conditions apparaissent au dessus et les actions au-dessous de cette ligne).

Les actions sur les sorties de type Mealy peuvent également être spécifiées dans les états comme pour les sorties de type Moore. Ces actions contiennent, dans ce cas, une affectation conditionnelle permettant de définir la valeur des sorties selon une combinaison des entrées.

#### <span id="page-33-1"></span>3.5.3 Propriétés essentielles d'un graphe d'états

Les propriétés d'un graphe d'états se trouvent dans les menus "Edit  $\triangleright$  Object Properties..." et "Diagram  $\triangleright$  State Machine Properties...".

#### <span id="page-33-2"></span>3.5.3.1 La fenêtre "Object Properties"

Cettre fenêtre vous permet de définir les paramêtres essentiels de la machine d'état tel :

- $-$  le signal à utiliser pour l'horloge ainsi que le flanc de déclenchement.
- le signal `a utiliser pour le reset, son niveau d'activation ainsi que son mode (reset synchrone ou asynchrone).

#### <span id="page-33-3"></span>3.5.4 Autres propriétés d'un graphe d'états

Les propriétés d'un graphe d'états se trouvent dans les menus "Diagram  $\triangleright$  State Machine Properties.  $\ldots$ ".

#### <span id="page-33-4"></span>3.5.4.1 Generation

Dans cet onglet on peut spécifier :

- si l'on veut une machine d'´etats synchrone ou asynchrone. Dans le cadre des laboratoires, on utilise uniquement des machines d'états synchrones.
- $-$  le nom des signaux internes représentent l'état présent et l'état futur. Si les deux champs correspondants sont vides, des noms par défaut (current state et next state) sont utilisés. L'intérêt, de spécifier des noms à ces signaux, est de pouvoir effectuer des affectations sur les sorties à partir de bits d'états.

 $-$  ...

#### <span id="page-34-0"></span>3.5.4.2 Encoding

Permet de spécifier la manière dont il faut coder les états. En choisissant l'option :

- $-$  Auto, les états seront codés selon les options sélectionnées par l'utilisateur dans le synthétiseur.
- Specified, l'utilisateur peut spécifier le codage de chaque état dans "HDL Designer" en allant dans les propriétés des états.
- $-$  les autres choix ne sont pas très intéressants dans le cadre du laboratoire.

#### <span id="page-34-1"></span>3.5.4.3 Statement Blocks

Les *Global Actions* permettent de spécifier des actions placées au début du processus de sorties (quel que soit l'état courant).

Les Concurrent Statements permettent de définir des instructions concurrentes au graphe d'états.

Les State Register Statements permettent de spécifier les actions à effectuer sur le flanc (montant ou descendant) de l'horloge. Si une action est spécifiée dans ce champ, il faut également effectuer explicitement l'affectation de l'état futur à l'état présent. Si ce champ est laissé vide, l'affectation de l'état futur à l'état présent est effectuée de manière implicite.

Affectation d'une sortie à un bit d'état Il est parfois nécessaire d'avoir des sorties qui n'ont pas d'al´eas (par exemple lorsque elles commandent des bascules RS). Un des moyens est d'avoir les sorties qui correspondent directement à un bit d'état. Pour ce faire, il faut :

- Coder les états de façon qu'un bit correspond toujours à la valeur voulue pour une sortie (cf.  $\S$ "Encoding")
- Dans "Concurrent Statements" de l'onglet "Statement Block" des propriétés de la machine ajoutez :

$$
maSortie \Leftarrow Etatpresent(x);
$$

- ma sortie : nom de la sortie en question.
- Etat\_Present : c'est le nom donner à l'état en court. Il est spécifier dans l'onglet "Generation" des propriétés de la machine.

#### <span id="page-34-2"></span>3.5.4.4 Declarations Blocks

Les déclarations faites sous cet onglet apparaîtront dans la partie déclarative de l'architecture. C'est dans celle-ci que l'on trouve, entre autres, la déclaration des signaux internes comme, par exemple, l'expression ci-dessous :

signal  $Capt : Std\_Logic\_Vector(1~downto 0);$ 

**Process Declarations** Les déclarations faites sous cet onglet apparaîtront dans la partie déclarative du processus de mémorisation ainsi que du processus de sorties.

#### <span id="page-34-3"></span>3.5.4.5 Signals Status

Permet de spécifier les caractéristiques des signaux internes et des sorties. Les valeurs spécifiées dans le champ "Default value" sont affectées aux signaux correspondants au début du processus de sorties.

Remarque : Cette assignation de valeurs par défaut permet d'éviter la création de "latches" par inadvertance, lorsque l'on oublie de spécifier un des cas dans l'affectation des sorties ou si le nombre d'état de la machine est inférieur au nombre maximum possible (soit 2n où n est le nombre de bit de la machine).

Le champ " $Status$ " permet de choisir entre trois possibilités :

- $-$  "COMBINATORIAL": La sortie est calculée de façon combinatoire à partir des bits d'état et, pour une sortie de type Mealy, d'une combinaison des entrées. C'est, généralement, cette possibilité que l'on utilise pour la réalisation de graphes d'états.
- $-$  "REGISTERED": La sortie est calculée dans le décodeur de sortie puis elle est synchronisée par un registre ce qui permet d'obtenir une sortie sans transitoire. Cette possibilité a comme inconvénient de rajouter une bascule supplémentaire par sortie.
- "CLOCKED" Le comportement des sorties obtenu est exactement le mˆeme qu'avec le status "REGISTERED" et il y a également adjonction d'un flip-flop par sortie. Cependant alors que dans l'option "REGISTERED" un signal interne correspondant à la sortie avant synchronisation est disponible, ce n'est pas le cas dans l'option "CLOCKED". Le signal interne est directement celui issu des flip-flops de post-synchronisation, donc identique à celui de sortie. Avec cette option, il n'est pas nécessaire de spécifier une valeur de sortie par défaut.

#### <span id="page-35-0"></span>3.5.5 Exemple d'une machine d'état

Nous allons illustrer les points précédents en prenant comme exemple un détecteur de flancs.

Ce système est composé d'une entrée *Signal* et de deux sorties Pulse et S<sub>-</sub>Active, ainsi qu'une entrée pour l'horloge  $(Clk)$  et une entrée pour le reset  $(Reset)$ .

![](_page_35_Figure_8.jpeg)

FIGURE 3.12 – Schéma de conception de cette machine d'état

La sortie Pulse fournit une pulse lors du passage de l'entrée Signal de '0' à '1'. Cette pulse à une durée d'une période d'horloge.

La sortie S<sub>-</sub>active a le même comportement que Pulse, elle s'active au même moment, mais se désactive lorsque Signal passe de '1' à '0'. La durée minimum est d'une période d'horloge.

![](_page_35_Figure_12.jpeg)

FIGURE 3.13 – Machine du détecteur de flancs réalisée sous HDL Designer

Le code VHDL généré par HDL Designer résultant de la figure 3- 12 est donnée à la figure figure 3-13.

```
1 architecture fsm of Detecteur_Flancs is
 2
3 - Architecture Declarations
4 type state_type is (
5 S_Wait,
s<br>6 S_Active,<br>7 S Ends
         S_Ends
 8 );
\alpha10 - State vector declaration
11 attribute state_vector : string;
12 attribute state_vector of fsm : architecture is "current_state" ;
13
14
15 - Declare current and next state signals<br>16 signal current_state : state_type ;
     signal current_state : state_type ;
17 signal next_state : state_type ;
18
19 begin
20
21 −−−−−−−−−−−−−−−−−−−−−−−−−−−−−−−−−−−−−−−−−−−−−−−−−−−−
22 clocked : process(
23 Clk_i,24 Reset_i<br>25 )
25 )
26 −−−−−−−−−−−−−−−−−−−−−−−−−−−−−−−−−−−−−−−−−−−−−−−−−−−−
27 begin<br>28 if
28 if (Reset_i = '1') then<br>29 current state \leq 5 W
           current_state <= S_Wait;
30 −− Reset Values
31 elsif (Clk_i'event and Clk_i = '1') then
32 current_state <= next_state;
33 −− Default Assignment To Internals
34
35 end if;
36
37 end process clocked;
\frac{38}{39}39 −−−−−−−−−−−−−−−−−−−−−−−−−−−−−−−−−−−−−−−−−−−−−−−−−−−−−−
40 nextstate : process (
41 Signal_i,
42 current_state
43 )
44 −−−−−−−−−−−−−−−−−−−−−−−−−−−−−−−−−−−−−−−−−−−−−−−−−−−−−−
45 begin
46 case current_state is<br>47 when S Wait =>
         when S_M when \overline{S}48 if ( Signal_i = '1' ) then
49 next_state <= S_Active;
50 else
51 next_state <= S_Wait;
52 end if;<br>53 when S_Act
       when S_Active =>
54 next_state <= S_Ends;<br>55 when S_Ends =>
56 if (Signal_i = '0' ) then
57 next_state <= S_Wait;<br>58 else
58 else
               next_state <= S_Ends;
60 end if;
61 when others =>
62 next_state <= S_Wait;
63 end case;
64
65 end process nextstate;
66
67 −−−−−−−−−−−−−−−−−−−−−−−−−−−−−−−−−−−−−−−−−−−−−−−−−−−−−−
68 output : process (
69 Signal_i,
70 current_state
\begin{array}{ccc} 71 & & )\\ 72 & & - \end{array}72 −−−−−−−−−−−−−−−−−−−−−−−−−−−−−−−−−−−−−−−−−−−−−−−−−−−−−−
73 begin
74 −− Default Assignment
75 Pulse_o <= '0';
76 - Default Assignm<br>
76 - Dulse_o <= '0';<br>
77 - Default Assignm
           − Default Assignment To Internals
78
79 −− Combined Actions
80 case current_state is
81 when S_Active =>
82 Pulse_o <= '1' ;<br>83 S_Active_o <= '1';
84 when S_{\text{Ends}} =>
85 S_Active_o <= Signal_i;
```

```
86 when others =><br>87 mull:
           null;
88 end case;
89
90 end process output;
91
92 - Concurrent Statements
93
94 end fsm;
```
Listing  $3.1$  – Code généré par HDL Designer

## <span id="page-37-0"></span>3.6 Cohérence des symboles (composants ou blocs)

L'interface entre les différentes vues d'un symbole et les différents emplacements où celui-ci peut-être instancié, est définie par les *ports* se trouvant sur le composant ou par les connexions arrivant sur le bloc.

Lorsque cette interface est modifiée, la cohérence entre ses différentes vues et ses instanciations n'est pas toujours assurée. Dans certains cas, il s'avère nécessaire de rétablir la cohérence de manière explicite.

Les points suivants expliquent la manière de procéder afin de maintenir la cohérence lors de la modification d'une interface.

#### <span id="page-37-1"></span>3.6.1 Cohérence entre un symbole et ses vues

#### <span id="page-37-2"></span>3.6.1.1 Schéma bloc

Pour rétablir la cohérence entre un symbole et son schéma bloc, il faut aller dans le schéma bloc, s'assurer qu'aucun symbole (composant ou bloc) n'est sélectionné, puis aller dans les menus "Diagram"  $\triangleright$  "Update"  $\triangleright$  "Interface...". Le dialogue suivant apparaıt:

![](_page_37_Picture_216.jpeg)

FIGURE 3.14 – Fenêtre pour la cohérence entre un symbole et une de ces vues

Si le schéma-bloc n'est pas cohérent avec son symbole, le texte "The Interfaces are DIFFERENT" apparaît au sommet du dialogue. Dans le cas contraire, le texte "Interfaces are IDENTICAL" apparaît au sommet de celui-ci.

Lorsque le schéma-bloc n'est pas cohérent avec son symbole, il faut sélectionner le choix "Make active *view consistent with its interface*" puis cliquer sur le bouton " $OK$ ". Cette opération va modifier les "ports" du schéma bloc afin qu'ils correspondent à ceux présent dans le symbole (composant ou bloc).

#### <span id="page-37-3"></span>3.6.1.2 Description VHDL

Pour maintenir la cohérence entre une description VHDL et son symbole, il faut s'assurer que le nom spécifié dans la déclaration de l'architecture correspond bien au nom du symbole (composant ou bloc).

```
1 architecture Comport of Nom_Symbole is
2 begin
3 end Comport;
```
Listing 3.2 – Description VHDL

## <span id="page-38-0"></span>3.7 Importation d'une description textuelle VHDL

Il est possible d'importer des fichiers contenant une description VHDL (une entité et une architecture), dans une des bibliothèques associées à un projet.

Lors de l'importation (ou convertion), on peut demander que ces descriptions soient représentées, à condition que cela soit possible, sous forme de schéma-bloc, de graphe d'états ou de description VHDL (textuelle).

- 1. Pour importer des descriptions VHDL dans une biblioth`eque, il faut aller dans la bare de gauche Main  $\triangleright$  New/Add. Suite à cette opération, la fenêtre de la figure [3.15](#page-38-1) s'ouvre.
- 2. Sélectionnez les options  $\langle Add \; Existing \; Files \; to \; Library \rangle$ .
- 3. Sélectionnez la librairie qui va recevoir le fichier vhdl.
- 4. Cliquez sur  $Next >$ . Suite à cette opération, la fenêtre de la fiugre [3.15](#page-38-1) s'ouvre.

![](_page_38_Picture_11.jpeg)

Figure 3.15 – Ajout de sources VHDL

Une fois la fenêtre "Add Existing Files To Library..."(figure [3.16\)](#page-39-0) ouverte :

- <span id="page-38-1"></span>1. Sélectionnez "Copy specified files" sous la rubrique "Addition Method". Ceci aura pour but de copier le fichier VHDL dans le répertoir VHDL de votre librairie.
- 2. Vérifiez que le répertoire de destination et bien le dossier VHDL de votre librairie.
- 3. Rechercher le répertoire contenant le fichier VHDL original au moyen de la fenêtre Folders ou du bouton Browse.
- 4. Sélectionnez le ou les fichiers VHDL à copier en cochant les cases correspondantes.
- 5. Cliquez sur OK.

![](_page_39_Picture_34.jpeg)

<span id="page-39-0"></span>FIGURE  $3.16$  – Sélection fichiers vhdl à ajouter dans le projet

## Simulation avec ModelSim 4

<span id="page-40-0"></span>Maintenant que notre schéma est terminé, nous pouvons le vérifier. Le simulateur, que nous utilisons travaille avec des descriptions VHDL. La première étape consistera à générer la description VHDL à partir du schéma et à le compiler afin de pouvoir les simuler avec ModelSim.

Il y a deux méthodes pour simuler le circuit précedemment décrit :

- La simulation manuelle
	- $-$  Elle consiste à donner des valeurs de stimulation aux entrées de manière manuelle et de vérifier visuellement les résultats obtenus. L'assignation des stimulis et la visualisation des signaux se fait dans HDL Designer et à l'aide d'une console graphique.
- La simulation automatique
	- Celle-ci utilise un banc de test. Ce banc de test g´en´ere des stimulations pour le circuit `a tester et génère des valeurs de référence. Ces valeurs de référence sont comparées aux valeurs fournies par le composant testé (simulé). Si les valeurs obtenues et les références ne sont pas identiques, des messages d'erreur sont générés automatiquement.

## <span id="page-40-1"></span>4.1 Simulation manuelle

#### <span id="page-40-2"></span>4.1.1 Présentation de la console de simulation

Pour réaliser une simulation manuelle, il faut pouvoir assigner des valeurs aux entrées et visualiser les valeurs obtenues sur les sorties. Ces tâches sont réalisées à l'aide de la console REDS console (cf. figure [4.1\)](#page-40-3).

![](_page_40_Figure_10.jpeg)

<span id="page-40-3"></span>Figure 4.1 – Console pour la simulation manuelle

Les liens entre les signaux disponibles dans le composant à tester et les signaux de la console sont

réalisés dans le composant  $Top\_Sim$  (disponible dans la bibliothèque de travail et la bibliothèque  $REDS\_{Lib\_IO}$ . Ce composant contient tous les signaux disponibles de la console (cf. figure [4.2\)](#page-41-1).

![](_page_41_Figure_3.jpeg)

<span id="page-41-1"></span>Figure 4.2 – Signaux diponible dans le composant Top Sim

#### <span id="page-41-0"></span>4.1.2 Signaux disponibles

Cette console est composée des éléments suivants :

- Une série de 8 interrupteurs,  $S\theta$  à  $S\theta$  liés aux signaux  $S\theta$  à  $S\theta$  i a state composant Top Sim.
- Deux zones pour l'affectation d'une valeur sur 8 bits, Val A et Val B. Il est possible d'entrer les valeurs sous forme décimale (de 0 à 255) ou sous forme hexadécimale  $(0x00 \text{ à } 0xF)$ . Les signaux associés sont les vecteurs Val  $A_i$  et Val  $B_i$ , tout deux de 8 bits. **Remarque :** si la valeur d'entrée est erronée, la console force les entrées à la valeur non initialisée ("UUUUUUUU").
- Une série de 8 led,  $L\theta$  à  $L\gamma$ , liées aux signaux  $L\theta_{\alpha}$  à  $L\gamma_{\alpha}$ .
- Deux zones de lecture de valeurs 8 bits *(Result A et Result B)*. Ces valeurs sont affichées sous la forme hexadécimale et décimale. Les signaux associés sont les vecteurs  $Result.A.o$  et  $Result.B.o$ , tout deux de 8 bits. Remarque : Si la valeur fournie par le composant n'est pas une valeur comprise entre 0 et 255 (par exemple une valeur non initialisée, "UUUUUUUU"), rien n'est affiché.
- Deux afficheurs hexadécimaux, liés aux signaux  $Hex0\_o$  et  $Hex1\_o$  (signaux de 4 bits). Ils permettent d'afficher les valeurs de  $0$  à  $9$  et de A à F.
- Un afficheur 7 segments. Chaque segment de cet afficheur est lié avec un signal indépendant (de  $Seq7<sub>a</sub>$  à  $Seq7<sub>q</sub>$ , Ceci permet de commander chaque segment individuellement selon la figure [4.3.](#page-41-2)

![](_page_41_Figure_13.jpeg)

<span id="page-41-2"></span>FIGURE  $4.3$  – Décomposition d'un afficheur 7 segments

– Les boutons de commande

- $Run:$  Validation des affectations réalisées sur les entrées, avance le temps simulé de 100 ns  $(ModelSim$  évalue l'état des sorties) puis affichage des résultats obtenus.
- $-$  Restart : Relance une simulation. Lors du relancement d'une simulation, les derniers fichiers modifiés, par exemple suite à la correction d'une erreur, sont rechargés.

 $-$  *Quitter* : Quitte le simulateur.

#### <span id="page-42-0"></span>4.1.3 Connexion de la console

Pour préparer une simulation manuelle, il faut connecter le composant à simuler dans Top\_Sim. Pour ce faire, veuillez suivre les points suivants :

- $-$  S'electionnez la bibliothèque de travail à l'aide des onglets.
- Double-cliquez sur le composant  $Top\_Sim$ .
- Dans la nouvelle fenˆetre, ajoutez (instanciez) le composant que vous voulez tester en ouvrant le Component Browser en utilisant l'outil d'ajout de composants ( $\mathbf{E}$ , Add component).
- Faites les liaisons entre les entrées/sorties de votre composant et les signaux de  $Top\_Sim$ .
- Sauvegardez les modifications.

La figure [4.4](#page-42-2) donne une vue du résultat obtenu pour le composant Majorite\_top.

![](_page_42_Figure_11.jpeg)

<span id="page-42-2"></span>FIGURE  $4.4$  – Composant *Top\_Sim* intégrant le composant *Majorite\_top* 

Dans le cas où le composant  $Top\_Sim$  n'éxiste pas dans votre projet, il est possible de le copier depuis la bibliothèque  $REDS\_Lib\_IO$ . La marche à suivre est la suivante :

- $-$  ouvrir la librairie  $REDS\_Lib\_IO$ .
- sélectionner le composant  $Top\_Sim$  et le copier (menu Edit  $\triangleright$  Copy).
- aller dans bibliothèque  $Nom\_Project$  (important : il faut sélectionner le top de la bibliothèque).
- coller le composant  $Top\_Sim$  (menu  $Edit \triangleright Paste$ ).

#### <span id="page-42-1"></span>4.1.4 Génération, compilation

Les étapes de génération et de compilation permettront de vérifier que votre schéma est SYNTAXI-QUEMENT correct. Cela ne veut en aucun cas dire que votre conception fonctionne !

Pour lancer la génération et la compilation, il faut :

- Retourner dans Design Manager et choisir l'onglet de votre librairie, dans notre exemple Majorite.
- $-$  Sélectionner le composant  $Top\_Sim$ .
- Double-cliquez sur " $Generator$ " dans la fenêtre Tasks (en haut à droite), cf.figure [4.5\)](#page-43-1).
- Double-cliquez sur "DesignChecker Flow " dans la fenêtre Tasks (en haut à droite) ou cliquez sur "Check"(icone à gauche), cf.figure  $4.5$ ).

![](_page_43_Figure_4.jpeg)

<span id="page-43-1"></span>FIGURE  $4.5$  – Fenêtre des tasks

Cette étape provoquera l'ouverture d'une fenêtre de "log". Regardez s'il n'y a pas d'erreurs ou de warnings (lignes rouges) et que la dernière inscription porte la mention :

#### "Data preparation step completed, check transcript..."

Dans ce cas, votre description a une syntaxe correcte. Dans le cas contraire, il y a une/des erreur(s). Il faut donc corriger cette/ces erreur(s) et relancer la compilation !

#### <span id="page-43-0"></span>4.1.5 Lancement du simulateur

Toujours en sélectionnant le composant Top\_Sim, double-cliquez sur "ModelSim Simulate REDS" dans la fenêtre Tasks pour lancer le simulateur.

#### Remarque : cette action ne recompile pas le composant.

Pour effectuer le flow compet (Generate, compile, run Modelsim), il faut double-cliquez sur "Model- $Sim\ Comp/Sim\ REDS$ " dans la fenêtre Tasks.

La fenêtre de dialogue qui apparaît permet de configurer certains paramètres comme le pas de simulation (délai entre chaque calcul des signaux). Les paramètres par défaut conviennent  $\triangleright$  Cliquer sur " $OK$ ".

 $ModelSim$  se lance. Attendez que les fenêtres soient complétement ouvertes.

Une fois le simulateur *ModelSim* lancé, ouvrez la console à l'aide du bouton REDS console qui se trouve dans la fenêtre principale de *ModelSim* (cf. figure [4.6\)](#page-44-2).

Bouton de lancement de la console

| MM ModelSim SE 6.3q                                                                                                    |                                                                                                    |
|----------------------------------------------------------------------------------------------------|----------------------------------------------------------------------------------------------------|
| File Edit View Compile Simulate Add Wave Tools Layout Debug                                                                                 | Window<br>Help                                                                                                    |
| 口房日季   X 4 8 12 2   M H B   W M X REDS_console SmMUO                                                                                        | よよた<br><b>T</b> Under %   1 → ⊙ 口 斜<br>$\mathbb{W}$                                                                                                    |
| 999<br>$^{\circ}$<br>Layout Simulate<br>$\blacktriangledown$                                                                                | REDS console<br>$\bigcirc$                                                                                                    |
| <b>XEL</b><br>$= 233325$<br>Workspace                                                                                                    | 土西<br>Transcript                                                                                                    |
| <b>v</b> Instance                                                                                                    | # // OF MENTOR GRAPHICS CORPORATION OR ITS LICENSORS                                                                                                    |
| $B - T$ wer                                                                                                    | # // AND IS SUBJECT TO LICENSE TERMS.<br># 11                                                                                                    |
| <b>a</b> line 36<br>std logic 1164<br>standard<br>numeric std                                                                               | # vsim -L test -do {do C:/EDA/Tools_REDS/QuestaSim/QuestaSim.do} -l transcript.txt -i -multisource_delay lates<br>t -t ns +typdelays -foreign {hdsInit C:/EDA/HDS/v2007 a/resources/downstream/modelsim/ModelSim 32Bit.dll} -<br>pli C:/EDA/HDS/v2007_a/resources/downstream/modelsim/ModelSim_32Bit.dll test.wer(sdfdsf)<br># Loading C:/EDA/HDS/v2007_a/resources/downstream/modelsim/ModelSim_32Bit.dll<br># Loading std.standard<br># Loading ieee.std_logic_1164(body)<br># Loading ieee.numeric_std(body)<br># Loading work.wer(sdfdsf)<br># do C:/EDA/Tools_REDS/QuestaSim/QuestaSim.do<br>$\neq 1270$<br>$= 974$<br>$= 1270x974+0+0$<br># .main_pane,mdi,interior.cs.vm,paneset.cli_0.wf.clip.cs.pw.wf<br>VSIM <sub>2&gt;</sub> |
| $\blacktriangleright$<br>$\overline{4}$<br>$\left  \cdot \right $<br><b>Ill</b> Library<br><b>A</b> sim<br>Bill Files<br><b>BE</b> Memories | $\begin{picture}(0,0) \put(0,0){\dashbox{0.5}(0,0){ }} \thicklines \put(0,0){\dashbox{0.5}(0,0){ }} \thicklines \put(0,0){\dashbox{0.5}(0,0){ }} \thicklines \put(0,0){\dashbox{0.5}(0,0){ }} \thicklines \put(0,0){\dashbox{0.5}(0,0){ }} \thicklines \put(0,0){\dashbox{0.5}(0,0){ }} \thicklines \put(0,0){\dashbox{0.5}(0,0){ }} \thicklines \put(0,0){\dashbox{0.5}(0,0){ }} \thicklines \put(0,0){\dashbox{0.5}(0,0){$<br>Transcript                                                                                                    |

<span id="page-44-2"></span>Figure 4.6 – Bouton de lancement de la console

Maintenant, vous devez retourner dans la fenêtre du schéma réalisé sous HDL Designer (pour notre exemple  $Majorite\_top$ ). Si nécessaire, vous devez rouvrir le schéma.

La barre d'outils utilisée pour la simulation manuelle apparaît au bas de cette fenêtre (cf. figure [4.7\)](#page-44-3). Si ce n'est pas le cas, cliquez avec le bouton de droite dans l'espace libre laissé à côté d'une autre barre d'outils pour ouvrir le menu contextuel, et sélectionnez Simulation Tools.

<span id="page-44-3"></span>![](_page_44_Picture_7.jpeg)

Figure 4.7 – Barre d'outils pour la simulation

#### <span id="page-44-0"></span>4.1.6 Les sondes

Nous allons utiliser des sondes pour visualiser les valeurs des signaux disponibles dans le schéma. Pour ajouter une sonde à un signal, il faut le sélectionner. Si vous avez plusieurs sondes à rajouter, vous pouvez faire une multi-sélection. Cliquez ensuite sur le bouton de la barre des outils de simulation.

#### <span id="page-44-1"></span>4.1.7 Simulation et assignation des entrées

L'assignation des valeurs aux entrées se fait avec les boutons disponibles sur la console. Pour changer la valeur d'un bouton, il faut cliquer sur celui-ci. La visualisation des sorties se fait au travers des leds ou des afficheurs 7 segments ou hexadécimaux. Afin de valider les nouvelles valeurs choisies et d'obtenir l'état des sorties, il faut cliquer sur le bouton Run.

Astuce: Mettez la console devant la fenêtre du schéma, ainsi les deux fenêtres sont visibles et il est aisé de voir l'évolution des signaux selon les valeurs fournies aux entreés.

![](_page_45_Figure_2.jpeg)

FIGURE 4.8 – Visualisation du schéma après l'ajout des sondes

Remarque : Les connexions entre les signaux de la console et du composant à tester sont réalisées dans le composant Top\_Sim.

#### <span id="page-45-0"></span>4.1.8 Preuve de la simulation manuel

Il est possible de voir l'évolution des signaux sur un chronogramme (cf. figure [4.9\)](#page-45-1). Ceci permet de fournir une preuve des cas simulés manuellement. Dans le chronogramme il est nécessaire d'ajouter toutes les entrées et toutes les sorties du système en cours de vérification. Il est important de prendre les signaux du composant et pas ceux de Top Sim afin de voir les noms des signaux dans le chronogramme. Vous pouvez vous référer aux explications du  $\S$  [4.2.3,](#page-47-1) "Préparation en vue de la simulation" pour préparer le chronogramme.

![](_page_45_Figure_7.jpeg)

<span id="page-45-1"></span>Figure 4.9 – Chronogramme de quelques pas lors d'une simulation manuel

Il faut aussi fournir la fenêtre log de ModelSim afin de connaître quels sont les composants qui ont été chargés.

```
1 # Loading C:/EDA/HDS/v2004_1/resources/downstream/modelsim/ModelSim_32Bit.dll
2 # Loading C:\EDA\ModelSim\v5_8c\win32/../std.standard<br>3 # Loading C:\EDA\ModelSim\v5 8c\win32/../ieee.std log
  3 # Loading C:\EDA\ModelSim\v5_8c\win32/../ieee.std_logic_1164(body)
4 # Loading C:\EDA\ModelSim\v5_8c\win32/../ieee.numeric_std(body)
5 # Loading D:\Projects\OutilsEDA\Majorite_proj/Majorite/Comp.top_sim(struct)
6 # Loading D:\Projects\OutilsEDA\Majorite_proj/Majorite/Comp.majorite_top(struct)
7 # Loading D:\Projects\OutilsEDA\Majorite_proj/REDS_Lib_Base/Comp.and2(logic)
    Loading D:\Projects\OutilsEDA\Majorite_proj/REDS_Lib_Base/Comp.gnd(logic)
9 # Loading D:\Projects\OutilsEDA\Majorite_proj/REDS_Lib_Base/Comp.or4(logic)
```
Listing 4.1 – Log lors du chargement de Top Sim avec le projet Majorite

#### <span id="page-46-0"></span>4.1.9 Corrections

Si vous avez une correction à apporter au schéma, vous êtes obligés d'enlever les sondes. Pour cela, cliquez sur le bouton

Une fois votre schéma corrigé, relancez le script de compilation pour le simulateur (bouton Compile dans la fenêtre  $Tasks$ ). Il n'est pas nécessaire de relancer le simulateur. Par contre, une remise à zéro est nécessaire, cliquez sur le bouton Restart de la console. Réassignez vos entrées et relancez la simulation.

#### <span id="page-46-1"></span>4.1.10 Quitter le simulateur

Pour fermer le simulateur, cliquez avec le bouton Quitter de la console.

## <span id="page-46-2"></span>4.2 Simulation automatique

#### <span id="page-46-3"></span>4.2.1 Génération et Compilation

Les étapes de génération et de compilation permettront de vérifier que votre schéma est SYNTAXI-QUEMENT correct. Cela ne veut en aucun cas dire que votre conception fonctionne !

Pour lancer la génération et la compilation, il faut :

- Retrouner dans Design Manager et choisir l'onglet de votre librairie, dans notre exemple Majorite.
- S'electionner le composant  $*_{top\_tb}$ . Dans le cas de l'exemple : Majorite\_top\_tb.
- Double-cliquez sur " $\hat{G}$ enerate " dans la fenêtre Tasks (en haut à droite), cf.figure [4.10\)](#page-46-4).
- Double-cliquez sur "DesignChecker Flow " dans la fenˆetre Tasks (en haut `a droite) ou cliquez sur "Check" (icone à gauche), cf.figure  $4.10$ ).

![](_page_46_Picture_15.jpeg)

FIGURE  $4.10$  – Fenêtre des tasks

Cette étape provoquera l'ouverture d'une fenêtre de log. Regardez s'il n'y a pas d'erreurs ou de warnings (lignes rouges) et que la dernière inscription porte la mention :

#### <span id="page-46-4"></span>"Data preparation step completed, check transcript..."

Dans ce cas, votre description a une syntaxe correcte. Dans le cas contraire, il y a une/des erreur(s). Il faut donc corriger cette/ces  $erreur(s)$  et essayer de compiler à nouveau !

#### <span id="page-47-0"></span>4.2.2 Lancement du simulateur

Toujours en sélectionnant le composant  $*_{tb}$  (dans le cas de l'exemple *Majorite\_top\_tb*), cliquez sur "ModelSim Simulate REDS" dans le fenêtre Tasks.

La fenêtre de dialogue qui apparaît permet de configurer certains paramètres comme le pas de simulation (délai entre chaque calcul des signaux). Les paramètres par défaut conviennent  $\triangleright$  Cliquer sur OK.

 $ModelSim$  se lance. Attendez que les fenêtres soient complétement ouvertes.

#### <span id="page-47-1"></span>4.2.3 Préparation en vue de la simulation

#### <span id="page-47-2"></span>4.2.3.1 Ajout des traces dans le chronogramme

S'electionnez les signaux dont on désire garder la trace, dans la fenêtre signals puis déplacer-les, à l'aide de la souris, dans la fenêtre wave.

Il est possible de se déplacer dans la structure du composant simulé en sélectionnant les différents modules dans la fenêtre *structure* (situé dans la fenêtre principale). La fenêtre *signals* montre les signaux du module actuellement sélectionné, ce qui permet de les ajouter dans la fenêtre wave.

#### <span id="page-47-3"></span>4.2.3.2 Ajout d'intercalaire (en anglais "divider")

Il est possible d'ajouter des intercalaires entre les différentes traces afin d'améliorer la lisibilité du chronogramme.

Pour ajouter un intercalaire, allez dans les menus Insert  $\triangleright$  Divider... de la fenêtre wave ou effectuez un clic droite de la souris et sélectionnez le menu *Insert divider*. Le dialogue suivant apparaît :

![](_page_47_Picture_204.jpeg)

FIGURE  $4.11$  – Création d'un intercalaire

Dans ce dialogue, remplacer le texte New Divider par une chaîne de caractères caractérisant l'intercalaire. Cette chaîne est indicative et peut donc contenir n'importe quels caractères imprimables.

#### <span id="page-47-4"></span>4.2.3.3 Formatage des traces

Pour effectuer la mise en forme d'une trace dans le chronogramme, il faut cliquer sur le bouton droite de la souris et sélectionner le menu "Properties..." sur le nom du signal que l'on veut changer le formatage. Le dialogue suivant apparaît :

![](_page_48_Picture_2.jpeg)

FIGURE 4.12 – Fenêtre de formatage des traces d'un chronogramme

Les champs intéressants, pour les systèmes logiques, permettent de spécifier :

- Radix
	- la base de la repr´esentation du signal. Ce qui permet, par exemple, de repr´esenter la valeur entière d'un compteur à l'aide du choix "Unsigned".
- Display Name
	- $-$  permet de spécifier le nom à afficher à la place du nom du signal.

#### <span id="page-48-0"></span>4.2.4 Lancement de la simulation

Aller dans les menus Simulate  $\triangleright$  Run  $\triangleright$  Run -all de la fenêtre principale ou cliquer sur le bouton **E**<sup>↓</sup> se trouvant dans la fenêtre *wave* afin d'effectuer la simulation.

La simulation s'arrêtera dès que les valeurs des entrées et des sorties resteront constantes, typiquement lorsqu'un "wait ;" est rencontré dans la description VHDL du test bench.

#### <span id="page-48-1"></span>4.2.5 Preuve de la simulation

La preuve d'une simulation est donnée dans la fenêtre Log de ModelSim (fenêtre principale de l'outil). C'est dans cette zone que ModelSim informe l'utilsateur. Les informations importantes sont :

- $-$  La liste des fichiers chargés et donc simulés.
- $-$  Les messages fournis par le test-bench, par exemple le nombre d'erreur détectées.

```
1 # Loading C:/EDA/HDS/resources/downstream/modelsim/ModelSim_32Bit.dll
2 # Loading C:\EDA\ModelSim\win32/../std.standard
3 # Loading C:\EDA\ModelSim\win32/../ieee.std_logic_1164(body)
4 # Loading C:\EDA\ModelSim\win32/../ieee.numeric_std(body)
     Loading D:\Projet\Majorite_proj/Majorite/Comp.majorite_top_tb(struct)
 6 # Loading D:\Projet\Majorite_proj/Majorite/Comp.majorite_top(struct)
7 # Loading D:\Projet\Majorite_proj/ReDS_lib_Base/Comp.and2(logic)
8 # Loading D:\Projet\Majorite_proj/ReDS_lib_Base/Comp.gnd(logic)
9 # Loading D:\Projet\Majorite_proj/ReDS_lib_Base/Comp.or4(logic)
10 # Loading D:\Projet\Majorite_proj/Majorite/Comp.majorite_top_tester(test_bench)
11 # do C:/EDA/ModelSim/v5_6c/ModelSim.do
12 # 900x300+0+0
13 # 1272x604+0+346
14 # 364x300+908+0
15 # hdsAddWaveButtons AddWaves
16 # .signals
17 # .wave
18 run −all
19 # ** Note: >>Debut de la simulation
20 # Time: 0 ns Iteration: 0 Instance: /majorite_top_tb/i1
21 # ** Note: >>Nombre d'Erreur_s détectée = 0
22 # Time: 800 ns Iteration: 0 Instance: /majorite_top_tb/i1
23 # ** Note: >>Fin de la simulation<br>24 # Time: 800 ns Iteration: 0
         Time: 800 ns Iteration: 0 Instance: /majorite_top_tb/i1
                            Listing 4.2 – Informations fournies par la fenêtre Log
```
A titre de documentation, nous pouvons imprimer le chronogramme de la simulation comme le montre la figure [4.13](#page-49-3)

| <b>wave</b> - default                                                                                                    |                        |                                                                                                    | $  $ $\Box$   $\times$ |
|----------------------------------------------------------------------------------------------------|------------------------|----------------------------------------------------------------------------------------------------|------------------------|
| File Edit View Insert Format Tools Debug Window                                                                                                    |                        |                                                                                                    |                        |
| $\leq 1.4$                                                                                                    |                        | $\mathbb{Z} \oplus \mathbb{Z} \oplus \mathbb{$<br>鴨四糖 |                        |
| Entrees<br>/ /majorite_top_tb/vote1_sti 1<br>/ /majorite_top_tb/vote2_sti<br>/ /majorite_top_tb/vote3_sti<br>Sortie - reference et observee<br>the top_tb/i1/maj_obs<br>mail morite_top_tb/i1/maj_ref<br>$E$ meurs $-$<br>rite_top_tb/i1/erreur_s | ١n                     |                                                                                                    |                        |
| Now.                                                                                                    | 100 ns                 | 400<br>600<br>200                                                                                                    | 800                    |
| Cursor <sub>1</sub><br>$\overline{4}$                                                                                                    | 0 <sub>ns</sub><br>计可同 | 10 <sub>ns</sub>                                                                                                    |                        |
| 0 ns to 815 ns                                                                                                    |                        |                                                                                                    | h                      |

<span id="page-49-3"></span>FIGURE  $4.13$  – Chronogramme de la simulation automatique de Majorite\_top\_tb

#### <span id="page-49-0"></span>4.2.6 Redémarrage de la simulation

Pour relancer la simulation (du même module), cliquez sur le bouton  $\mathbb{F}$  ou aller dans les menus  $Simulate \geq Run \geq Restart...$ 

Lorsque l'on relance la simulation, les derniers fichiers compilés du module sont rechargés pour être simulé.

#### <span id="page-49-1"></span>4.2.7 Impression du chronogramme

#### <span id="page-49-2"></span>4.2.7.1 Mise en page. . .

Aller dans les menus  $File \triangleright Page \ setup...$  depuis la fenêtre Wave.

![](_page_49_Picture_142.jpeg)

FIGURE 4.14 – Paramètres pour l'impression

Le paramètre le plus intéressant dans ce dialogue est la mise à l'échelle (Scaling). Il permet de spécifier selon l'option choisie :

- Fixed ? per page
	- $-$  la durée maximale de simulation à afficher par page.
- $-$  Fit to ? page(s) wide
	- le nombre de pages sur lequel le chronogramme doit être imprimé.

#### <span id="page-50-0"></span>4.2.7.2 Impression. . .

Aller dans les menus File  $\triangleright$  Print depuis la fenêtre Wave.

![](_page_50_Picture_215.jpeg)

FIGURE  $4.15$  – Fenêtre pour l'impression

Dans ce dialogue, il est possible de spécifier quels sont les signaux du chronogramme que l'on désire imprimer :

- All signals
	- imprime tous les signaux .
- Current view
	- $-$  imprime les signaux qui sont visibles dans la fenêtre.
- Selected
	- $-$  imprime les signaux qui sont sélectionnés.

Il est également possible de spécifier l'intervalle de temps à imprimer :

- Full Range
	- $-$  imprime les traces depuis le début de la simulation jusqu'au dernier instant simuler.
- Current view
	- $-$  imprime les traces sur l'intervalle visible dans la fenêtre.
- Custom
	- imprime les traces sur l'intervalle spécifier dans les deux champs suivant.

#### <span id="page-50-1"></span>4.2.8 Sauvegarde des traces du chronogramme

Il y a deux méthodes pour sauvegarder un chronogramme :

- Sauvegarde de la structure d'un chronogramme, soit les noms des signaux et les intercalaires présent dans la fenêtre Wave. Cela permet de retrouver l'environnement de travail d'une session de simulation à l'autre.
- Sauvegarde dans un fichier graphique, pour la documentation.

#### <span id="page-50-2"></span>4.2.8.1 Sauvegarde de la structure de la fenêtre Wave

Sélectionné la fenêtre "Wave" en cliquant dessus.

- Enregistrement
	- 1. Dans les menus  $File \geq Save$ .
	- 2. Choisissez le répertoir ou doit être enrgistré la configuration $(*d_0)$ .
- 3. Vérifiez que la coche "Waveform formats" est mise.
- 4. Cliquez sur " $Ok$ ".
- Ouverture
	- 1. Dans les menus  $File \triangleright Load$ .
	- 2. Sélectionné le fichier de configuration $(*d\sigma)$ .
	- 3. Cliquez sur "Ouvrir".

#### <span id="page-51-0"></span>4.2.8.2 Sauvegarde de la fenêtre Wave dans un fichier bitmap

ModelSim permet de sauvegarder l'état présent d'un chronogramme dans un fichier graphique au format bitmap.

- 1. Sélectionné la fenêtre " $Wave$ " en cliquant dessus.
- 2. Aller dans les menus  $File \triangleright$  Export.
- 3. Enregistrer votre image.

## <span id="page-52-0"></span>4.3 Option du simulateur

#### <span id="page-52-1"></span>4.3.1 Paramétrisation du simulateur pour les instructions "assert"

Aller dans les menus "Simulate" de la fenêtre principale  $\triangleright$  "Runtime Options...".

![](_page_52_Picture_169.jpeg)

FIGURE 4.16 – Paramètres du simulateur

Sous l'onglet "Assertions", il est possible d'indiquer au simulateur depuis quel niveau de gravité il doit suspendre la simulation (spécifié dans la zone "Break on Assertion") ainsi que les instructions "assert" qu'il doit ignorer (spécifié dans la zone "Ignore Assertions For").

## <span id="page-52-2"></span>4.4 Simulation après Placement-Routage

 $Quartus$  II fournit les fichiers nécessaires pour effectuer la simulation après Placement-Routage. Il s'agit de

– nomProjet.vho, contenant la description.

– nomProjet vhd.sdo, contenant les timings.

On peut le trouver à l'adresse :

 $\langle nomProject\_proj \rangle \langle nomProject \rangle \langle P_R \rangle$  Simulation\modelsim\

Voici les étapes pour réaliser cette simulation :

– Renommez le fichier  $nomProject. who$  en  $nomProject\_pr.vhd$ 

– Depuis le "Desing Explorer", clic-droite sur le composant que l'on veut simuler. Choisir le menu " $Add' \triangleright$  "Gate Level".

![](_page_53_Picture_146.jpeg)

<span id="page-53-1"></span>Figure 4.17 – Importation d'une netlist avec les contraintes de temps

- $-$  Dans la fenêtre qui s'ouvre (cf. figure [4.17\)](#page-53-1)
	- sous la rubrique "HDL Netlist", sélectionnez le fichier "nomProjet\_pr.vhd".
	- Sélectionnez l'option "SDF" et choisissez le fichier "nomProjet\_vhd.sdo".
	- Choisir deux fois l'option "Copy the netlist file".
- Validez avec le bouton " $OK$ ".

La suite et la même que pour une simulation standart. Veuillez donc suivre les instructions depuis le § "Simulation automatique".

## <span id="page-53-0"></span>4.5 Le banc de test

Le Test Bench est une entité destinée uniquement à la simulation (il n'est pas synthétisable et n'a d'ailleurs ni entrées ni sorties). Le schéma bloc d'un test bench est le suivant :

![](_page_53_Picture_147.jpeg)

FIGURE 4.18 – Schéma bloc d'un test-bench

Le composant que l'on désire tester (Unit Under Test,  $UUT$ ) est connecté à un bloc qui fournit les stimulus et compare les réponses avec les valeurs souhaitées (dans l'exemple Majorite top tester). Le composant et le bloc testeur sont reliés de manière implicite par des connexions par noms.

#### <span id="page-54-0"></span>4.5.1 Création du Test Bench

Sélectionnez, dans le *Design Explorer*, dans la bibliothèque de travail, le composant à simuler (dans notre exemple *Majorite\_top*) et aller dans les menus "File"  $\triangleright$  "New"  $\triangleright$  "Test Bench...". Dans la fenêtre qui s'ouvre, valider en cliquant sur " $OK$ ".

### <span id="page-54-1"></span>4.5.2 Connexion des blocs Testeur et UUT

Sélectionnez dans le Design Manager le module qui vient d'être créé (dans notre exemple Majorite\_top\_tb) et aller dans les menus File  $\triangleright$  Open  $\triangleright$  Design content.

Connecter les signaux ensemble soit par exemple les deux signaux  $Vote1_i$ , les deux signaux  $Majo$ . Puis renommer les signaux qui sortent du tester par \*\_sti (pour stimuli) et ceux qui entrent dans le tester par \*\_obs (pour observé). Dans notre exemple on obtient Vote1\_sti, Vote2\_sti, Vote3\_sti et  $Maj\_obs$  (cf figure 4- 19).

## Synthèse avec Precision Synthesis

<span id="page-55-0"></span>La Synthèse est l'étape qui consiste à traduire des descriptions (du VHDL dans notre cas) en équation logique. Ce travail est réalisé par l'outil Precision Synthesis.

## <span id="page-55-1"></span>5.1 Lancement de la synthèse

- $-$  Dans le  $Design Explorer$  de  $HDL$  Designer, sélectionnez la bibliothèque où se trouve le composant  $\grave{a}$  synthétiser.
- S'electionner le composant à synthétiser, dans le cas de notre exemple  $Majorite\_top$ .
- Lancer le synthétiseur en double-cliquant sur "Precision Synthesis Flow REDS" dans la fenêtre Tasks.
	- Le fichier VHDL contenant l'ensemble des fichers VHDL hi´erarchiques correspondant au composant sélectionné (concaténation) ,  $NomComposant \text{\textit{concat}}.vhd$  sera créé automatiquement.

Presicion Synthesis se lance et charge automatiquement les fichiers à synthétiser.

## <span id="page-55-2"></span>5.2 Interface de precision

Une fois le programme lancé, on obtient la fenêtre representée à la figure [5.1.](#page-55-3) Cette fenêtre est divisée en deux, le Design Bar sur la gauche et une zone d'affichage qui peut être divisée par un certain nombre d'onglet.

![](_page_55_Figure_10.jpeg)

<span id="page-55-3"></span>FIGURE  $5.1$  – Fenêtre initiale obtenue après le lancement de *Precision Synthesis* 

Description des onglets :

- Design Bar
	- Regroupe les différentes commandes disponibles dans *Precision*. Elles sont rangées en différents tiroirs. Ces commandes ne sont disponibles qu'au fur et à mesure que l'on avance dans le projet.
- Onglet
- Transcript Zone où sont affichées les informations données par Precision (déroulement du process, Warning, erreurs, etc ...).
- Design Centre Zone où sont regroupées tous les fichiers d'entrées ou de sorties de Precision. C'est également là qu'il est possible d'affecter différentes contraintes au projet.
- $-$  D'autres onglets apparaissent pour afficher les informations demandées, par exemple pour afficher les rapports (timing ou Aera) ou pour afficher une vue (RTL ou View Technology Schematic).

## <span id="page-56-0"></span>5.3 Synthèse de la description

#### <span id="page-56-1"></span>5.3.1 Choix de la cible

- 1. Dans la *Design Bar*, sélectionnez le tiroir *Design*.
- 2. Cliquez sur l'icon Setup Design la figure  $5.2$  apparaı̂t.
- 3. Configuration de la cible,

![](_page_56_Picture_223.jpeg)

<span id="page-56-3"></span>FIGURE  $5.2$  – Sélection de la cible

Remarque : Le tableau ci-dessous référence les informations sur les circuits les plus couramment utilisés au laboratoire. Vérifiez quelle est la cible utilisée !

| Technologie      | Device       | Speed grade    |  |
|------------------|--------------|----------------|--|
|                  | EPM7064SLC44 | $-10$ ou $-15$ |  |
| Altera MAX 7000S | EPM7128SLC84 | -7 011 -15     |  |
| Altera Acex 1K   | EP1K30QC208  | -3             |  |

TABLE  $5.1$  – Liste des circuits les plus fréquemment utilisés

Le choix de la technologie permet :

- $-$  d'orienter "*Precision*" dans sa manière de simplifier les "équations logique" (simplification au niveau des portes logiques).
- $-$  de connaître le circuit cible voulu afin de le transmettre au *placeur-routeur*. Ceci évite de devoir le spécifier manuellement lors du placement-routage.

#### <span id="page-56-2"></span>5.3.2 Compilation

Toujours dans le menu Design du Design Bar, lancez la compilation en cliquant sur le bouton Compile.

Durant cette opération, une analyse est effectuée sur les descriptions VHDL afin les convertir en un schéma fonctionnel équivalent (fonction logique standard). Il est possible de visualiser ce schéma en sélectionnant le menu  $Tools \triangleright View \triangleright View RTL Schematic.$ 

Remarque : Precision permet d'afficher les schémas dans une ou plusieurs vue. Pour passer d'un mode à l'autre, faire un click droite sur le graphique et activer (ou désactiver) l'option "MultiPage Schematics".

#### <span id="page-57-0"></span>5.3.3 Affectation des broches

Aller dans les menus File  $\triangleright$  Run Script... puis ouvrir le fichier d'assignation des pins aux ports  $(extension \, ``tcl".$ 

#### <span id="page-57-1"></span>5.3.4 Synthesize

Toujours dans le menu Design du Design Bar, lancez la synthèse en cliquant sur le bouton Synthesize.

Durant cette phase, Precision Synthesis va essayer de simplifier le schéma de portes équivalent afin de minimiser soit la place utilisée dans le silicium, soit le temps de propagation entre les entrées et les sorties.

Il est possible de voir le schéma de portes logiques optimisé pour la technologie sélectionnée en choisissant dans le menu Tools  $\triangleright$  View  $\triangleright$  View Technology Schematic. Durant cette phase, Precision Synthesis crée aussi les différents fichiers nécessaires pour le placement-Routeur Quartus II.

## <span id="page-58-0"></span>5.4 Fichier d'assignations de "pin"

Le fichier utilisé pour l'assignation des *pins* est un fichier TCL ("Tool Command Language"). Ce fichier est un script effectuant une suite de commandes dans "Precision Synthesis".

#### <span id="page-58-1"></span>5.4.1 Script GenePin.tcl pour carte EPM 25p - 25p

Le script GenePin.tcl permet de générer automatiquement ce fichier d'affectation des pins pour la carte EPM 25p - 25p disponible au laboratoire.

| $\ell$ TCL file generator 1.4                        |                |               |                                           |                     |  |                         |                                                    |          | $=$ $ E  \times$ |
|------------------------------------------------------|----------------|---------------|-------------------------------------------|---------------------|--|-------------------------|----------------------------------------------------|----------|------------------|
| <b>Connecteur Gauche</b><br><b>Connecteur Droite</b> |                |               |                                           | <b>Informations</b> |  |                         |                                                    |          |                  |
| # Connecteur                                         | # Broche       | Nom du signal | # Connecteur<br># Broche<br>Nom du signal |                     |  | EPM 25p-25p<br>Maguette |                                                    |          |                  |
|                                                      | 36             |               |                                           | 44                  |  | Auteur                  |                                                    |          |                  |
| $\overline{c}$                                       | 34             |               | $\overline{c}$                            | 48                  |  | Date                    |                                                    |          |                  |
| $\overline{3}$                                       | 31             |               | 3                                         | 50                  |  | Version                 |                                                    |          |                  |
|                                                      | 29             |               | 4                                         | 52                  |  |                         |                                                    |          |                  |
| 5                                                    | 27             |               | 5                                         | 55                  |  | <b>Horloge et Reset</b> |                                                    |          |                  |
| 6                                                    | 24             |               | 6                                         | 57                  |  | Horloge                 |                                                    |          |                  |
| $\overline{ }$                                       | 21             |               | $\overline{\phantom{a}}$                  | 60                  |  | nReset                  |                                                    |          |                  |
| 8                                                    | 18             |               | 8                                         | 63                  |  | Connecteur J4 / JP15    |                                                    |          |                  |
| 9                                                    | 16             |               | 9                                         | 65                  |  |                         | # Conn. J4 # Conn. Jp15                            | # Broche | Nom du signal    |
| 10                                                   | 12             |               | 10                                        | 68                  |  | A3                      | $\overline{c}$                                     | 80       |                  |
| 11                                                   | 10             |               | 11                                        | 70                  |  | B <sub>3</sub>          | h                                                  | 77       |                  |
| 12                                                   | 8              |               | 12                                        | 74                  |  | A4                      | 3                                                  | 81       |                  |
| 13                                                   | 5              |               | 13                                        | 76                  |  | <b>B4</b>               | ٠                                                  | 79       |                  |
| 14                                                   | 35             |               | 14                                        | 45                  |  | A5                      | $\overline{4}$                                     | 41       |                  |
| 15                                                   | 33             |               | 15                                        | 49                  |  | <b>B5</b>               | 5                                                  | 40       |                  |
| 16                                                   | 30             |               | 16                                        | 51                  |  | A6                      | ٠                                                  | 39       |                  |
| 17                                                   | 28             |               | 17                                        | 54                  |  | B <sub>6</sub>          | ٠                                                  | 37       |                  |
| 18                                                   | 25             |               | 18                                        | 56                  |  | A7                      | ٠                                                  | 6        |                  |
| 19                                                   | 22             |               | 19                                        | 58                  |  | B7                      | ٠                                                  | 46       |                  |
| 20                                                   | 20             |               | 20                                        | 61                  |  |                         |                                                    |          |                  |
| 21                                                   | 17             |               | 21                                        | 64                  |  |                         | Generateur de fichier tol pour carte EPM 25p - 25p |          |                  |
| 22                                                   | 15             |               | 22                                        | 67                  |  |                         | Date: 3 novembre 2004                              |          |                  |
| 23                                                   | 11             |               | 23                                        | 69                  |  |                         | Version: 1.4                                       |          |                  |
| 24                                                   | $\overline{9}$ |               | 24                                        | 73                  |  |                         |                                                    |          |                  |
| 25                                                   | 4              |               | 25                                        | 75                  |  | Generer                 |                                                    | Lecture  | Quitter          |

Figure 5.3 – Interface du script GenePin.tcl

#### <span id="page-58-2"></span>5.4.2 Syntaxe d'une assignation

Ce fichier est composé d'une suite d'assignation. Il est possible d'ajouter des commentaires en le faisant précéder du caractère " $#$ ".

set\_attribute Nom\_Signal -name PIN\_NUMBER -value Numero\_Pin -port

où il faut remplacer :

- Nom Signal Nom du signal auquel le numéro de "pin" doit être associé. Pour les vecteurs, ce nom est suivit (sans espace) de l'indice du signal entre parenthèses.
- Numero\_Pin Numéro de "pin" à associer au signal "Nom\_Signal".

```
1 # Fichier : Afficheur.tcl
2 # ...
3
4 # Port d'entree A
 5 set_attribute a(4) −name PIN_NUMBER −value 4 −port
 6 set_attribute a(3) −name PIN_NUMBER −value 5 −port
7 set_attribute a(2) −name PIN_NUMBER −value 6 −port
8 set_attribute a(1) −name PIN_NUMBER −value 7 −port
9 set_attribute a(0) −name PIN_NUMBER −value 8 −port
10
11 # Port d'entree B
12 set_attribute b(4) −name PIN_NUMBER −value 9 −port
13 set_attribute b(3) −name PIN_NUMBER −value 11 −port
14 set_attribute b(2) −name PIN_NUMBER −value 12 −port
15 set_attribute b(1) −name PIN_NUMBER −value 13 −port
16 set_attribute b(0) −name PIN_NUMBER −value 14 −port
17
18 # Port de sortie C
19 set_attribute s(6) −name PIN_NUMBER −value 18 −port
20 set_attribute s(5) −name PIN_NUMBER −value 19 −port
21 set_attribute s(4) −name PIN_NUMBER −value 20 −port
22 set attribute s(3) −name PIN NUMBER −value 21 −port
23 set_attribute s(2) −name PIN_NUMBER −value 24 −port
24 set_attribute s(1) −name PIN_NUMBER −value 25 −port
25 set_attribute s(0) −name PIN_NUMBER −value 26 −port
```
![](_page_58_Figure_15.jpeg)

## <span id="page-59-0"></span>Placement-Routage et intégration avec Quartus II

Pour lancer le logiciel, allez dans les menus :

 $Démarrer \geq Labo numérique \geq EDA \geq Quantus II$  7\_2

## <span id="page-59-1"></span>6.1 Ouverture du projet

Pour créer un nouveau projet, cliquez sur le bouton  $\mathcal{N}$ , une fenêtre s'ouvre. Sélectionnez le répertoire  $P_R$  de la bibliothèque contenant le composant (répertoire ..\*Majorite\_proj*\*Majorite*\P\_R) et valider en cliquant sur le bouton  $Cr\acute{e}er$ .

Quartus II crée le projet et ajoute à ce dernier le fichier source  $(*.edf)$  ainsi que les contraintes spécifiées lors de la synthèse dans Precision Synthesis.

**Remarque :** Un bouton a été ajouté dans Quartus :  $\mathbb{N}$ . Ce bouton est utilisé pour rependre un projet après la synthèse de ce dernier par Precison.

![](_page_59_Picture_177.jpeg)

FIGURE  $6.1$  – Création d'un nouveau projet

## <span id="page-59-2"></span>6.2 Placement et routage

Affichez la fenêtre de compilation en allant dans les menus Quartus II  $\triangleright$  Compiler Tool. La fenêtre Compiler Tool apparaı̂t (cf. figure  $6.2$ ).

Lancer le *placement-routage* en cliquant sur le bouton "> Start".

<span id="page-60-5"></span>![](_page_60_Picture_2.jpeg)

Figure 6.2 – Compiler Tool

#### <span id="page-60-0"></span>6.2.1 Vue RTL

Quartus II permet de voir une vue RTL du projet. Aller dans les menus Quartus II  $\triangleright$  RTL Viewer.

![](_page_60_Figure_6.jpeg)

Figure 6.3 – Vue RTL du projet Majorite

#### <span id="page-60-1"></span>6.2.2 Visualisation des rapports

Pour visualiser les résultats obtenus lors du placement-routage, Quartus II crée un certain nombre de fichiers rapports. Pour les visualiser, cliquer sur le bouton Report dans la fenêtre Compiler Tool.

#### <span id="page-60-2"></span>6.2.3 Fichier générer

 $Quartus II$  génére une grande quantité de fichiers, voici les plus importants :

- $-$  \*.pof/\*.sof fichier de configuration du circuit programmable.
- $-$  \*.fit.rpt résumé du résulat de placement-routage.
- $-$  \*.fit.eqn fourni les équations logiques obtenues.
- $-$  \*.pin Liste avec l'affectation des broches.

## <span id="page-60-3"></span>6.3 Programmation

#### <span id="page-60-4"></span>6.3.1 Branchement de la carte

La programmation se fait toujours avec un cable de type ByteBlaster.

Pour la connexion, branchez le câble dans le port imprimante du côté PC et dans le connecteur prevu à cette effet sur la carte.

**Remarque** : Pour chacune des cartes disponibles au laboratoire une documentation a été réalisée. Veuillez-vous y référer en cas de doute !

#### <span id="page-61-0"></span>6.3.2 Lancement du programmateur

Pour lancer le programmeur, aller dans les menus Quartus II  $\triangleright$  Programmer. La fenêtre de pro-grammation apparaı̂t (cf. figure [6.5\)](#page-61-4).

#### <span id="page-61-1"></span>6.3.3 Sélection du "module" de programmation

Le "module" de programmation est un ByteBlaster. Vérifiez que le module ByteBlaser est bien bien sélectionné (cf. figure [6.4\)](#page-61-5), si se n'est pas le cas :

- Cliquez sur le bouton Hardware Setup.
- $-$  Dans la fenêtre qui apparaît, sélectionner le ByteBlster dans la zone AvailableHardware items.
- Sur la ligne Currently Selected Hardware, vous devriez avoir ByteBlaster [LPT1].
- $-$  Validez avec le bouton  $\it Close.$

![](_page_61_Picture_195.jpeg)

<span id="page-61-5"></span>FIGURE  $6.4$  – Sélection du module de programmation

#### <span id="page-61-2"></span>6.3.4 Programmation de la carte

| <b>Bin_Lin.cdf</b> |                            |             |                |          |                       | $\Box$ o $\times$     |
|--------------------|----------------------------|-------------|----------------|----------|-----------------------|-----------------------|
| E Hardware Setup   | ByteBlaster [LPT1]         |             |                |          |                       |                       |
| Mode:              | JTAG                       |             |                |          |                       |                       |
| Progress:          |                            |             | 0 <sup>2</sup> |          |                       |                       |
| <b>No</b> Start    | File                       | Device      | Checksum       | Usercode | Program/<br>Configure | Verify                |
| <sup>n</sup> Stop  | 1. /BinLin/P_R/Bin_Lin.pof | EPM71285L84 | 001E1784       | 0000FFFF |                       |                       |
| Auto Detect        |                            |             |                |          |                       |                       |
| $\times$ Delete    |                            |             |                |          |                       |                       |
| Add File           |                            |             |                |          |                       |                       |
| Change File        | $\vert \cdot \vert$        |             |                |          |                       | $\blacktriangleright$ |

<span id="page-61-4"></span>FIGURE  $6.5$  – Fenêtre de programmation

- Cochez les cases  $Program/configure$  et verify (cf. figure [6.5\)](#page-61-4).
- Lancez la programmation en cliquant sur le bouton Start.

#### <span id="page-61-3"></span>6.3.5 Reprise d'un projet

Pour programmer un circuit à partir d'un fichier de programmation disponible, suivez les étapes suivantes :

– Lancez le programme Quartus II.

- Ouvrir le programmeur, avec le menu Quartus II  $\triangleright$  Programmer.
- S´electionnez le fichier de configurations en cliquant sur le bouton Add File.... Les fichiers de configurations ont comme extansion \*.pof (Max7000S) ou \*.sof (Acex).
- Suivre les informations du § [6.3,](#page-60-3) "Programmation"

![](_page_63_Picture_0.jpeg)

## <span id="page-63-1"></span><span id="page-63-0"></span>A.1 Convention de noms au REDS

La convention de noms utilisée pour les indentificateurs est la suivante :

- $-$  1ère lettre en majuscule, le reste en minuscule.
- $-$  Chaque mot est séparé par un souligné avec la 1ère lettre en majuscule.
- Voici quelques exemples :
- Bus Donnee, Etat Present, Adr Sel, Val Don.

Afin de simplifier la lecture des descriptions VHDL, nous avons défini une convention pour les noms des signaux. Les tableaux ci-après vous donnent les suffixes et préfixes utilisés :

![](_page_63_Picture_216.jpeg)

TABLE A.1 – Liste des suffixes utilisés au REDS

![](_page_63_Picture_217.jpeg)

![](_page_63_Picture_218.jpeg)

## <span id="page-63-2"></span>A.2 Résumés des flows de simulation

#### <span id="page-63-3"></span>A.2.1 Simulation manuelle avec la console

- Depuis le *Design Manager*, cliquer sur le Top\_Sim pour ouvrir la vue structurelle (schéma).
- Ajouter et Connecter le composant à simuler dans le  $Top\_Sim$ .
- Vérifiez que l'architecture à simuler est celle sélectionnée par défaut dans le  $Design\ Management$ .
- Depuis le  $Design Management$ , sélectionnez le composant  $Top\_Sim$ .
- Cliquez sur Compile dans la fenêtre Tasks (en haut à gauche dans le Design Manager).
- Cliquez sur  $Simulate$  dans la fenêtre Tasks.
- Dans la fenêtre qui apparaît, validez en cliquant sur  $OK$ . Le simulateur  $ModelSim$  se lance.
- $-$  Dans la fenêtre de *ModelSim*, cliquez sur le bouton *REDS\_console* pour ouvrir celle-ci.
- Ajouter les signaux du composant à simuler (pas ceux de  $Top\_Sim$ ) dans la fenêtre Wave.
- $-$  Choisir l'état des entrées désirées dans la console (interrupteur ou valeur).
- $-$  Activer un pas de simulation en cliquant sur le bouton  $RUN$ .
- $-$  Répéter ces 2 derniers points pour toutes les combinaisons à tester.

#### <span id="page-64-0"></span>A.2.2 Simulation automatique

- Vérifiez que l'architecture à simuler est celle sélectionnée par défaut dans le *Design Manager*.
- Depuis le *Design Manager*, sélectionnez le test-bench du composant à simuler, portant le nom  $NomComposant_t$ .
- Cliquez sur Compile dans la fenêtre Tasks (en haut à gauche dans le Design Manager).
- $-$  Cliquez sur *Simulate* dans la fenêtre Tasks.
- $-$  Dans la fenêtre qui apparaît, validez en cliquant sur *OK*. Le simulateur *ModelSim* se lance.
- $-$  Ajoutez les signaux dans la fenêtre Wave.
- Lancez la simulation